# **INFUSCALE**

**Version 8**

**Benutzerhandbuch**

# **INHALTSVERZEICHNIS**

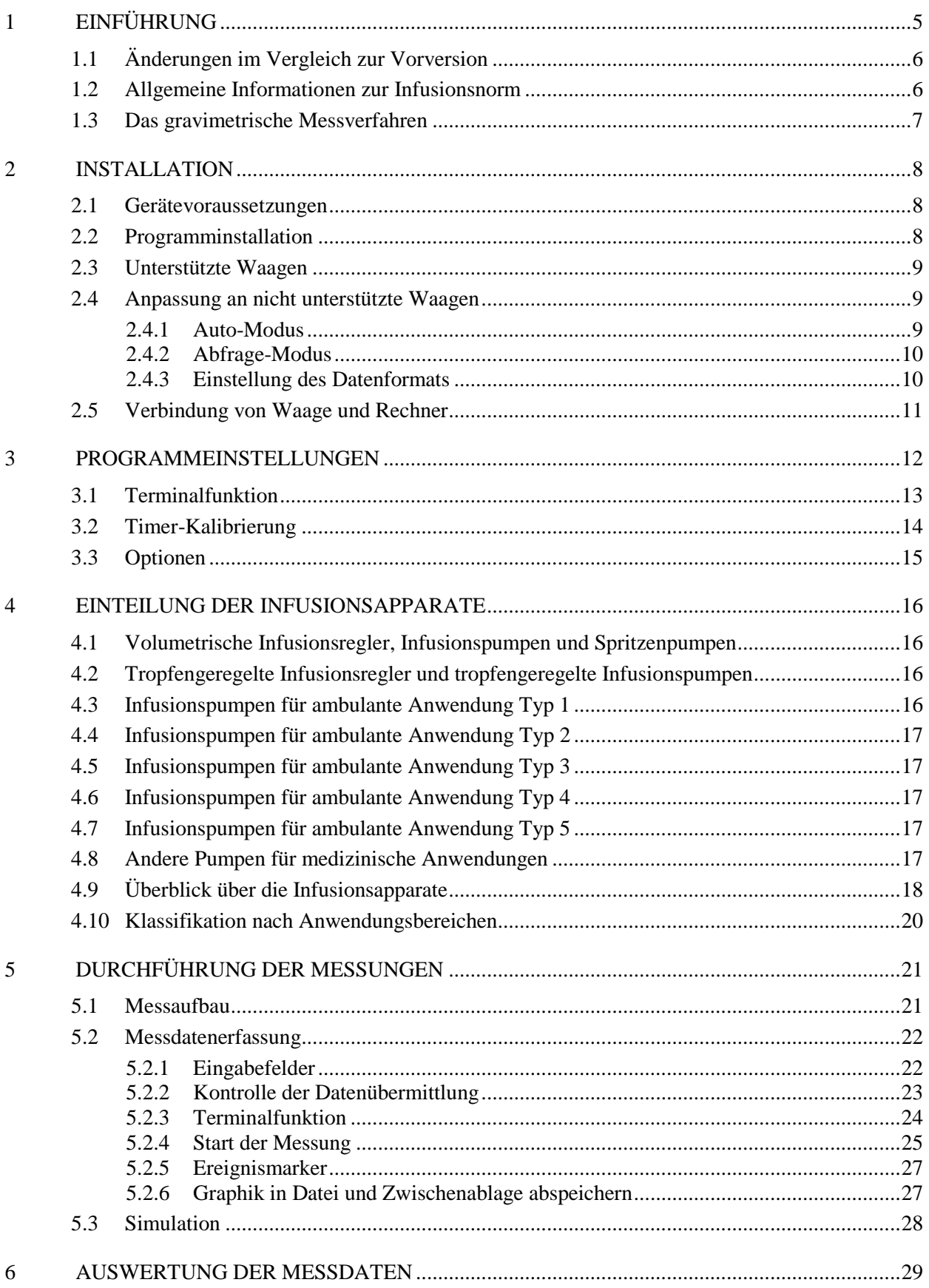

 $\overline{7}$ 

8

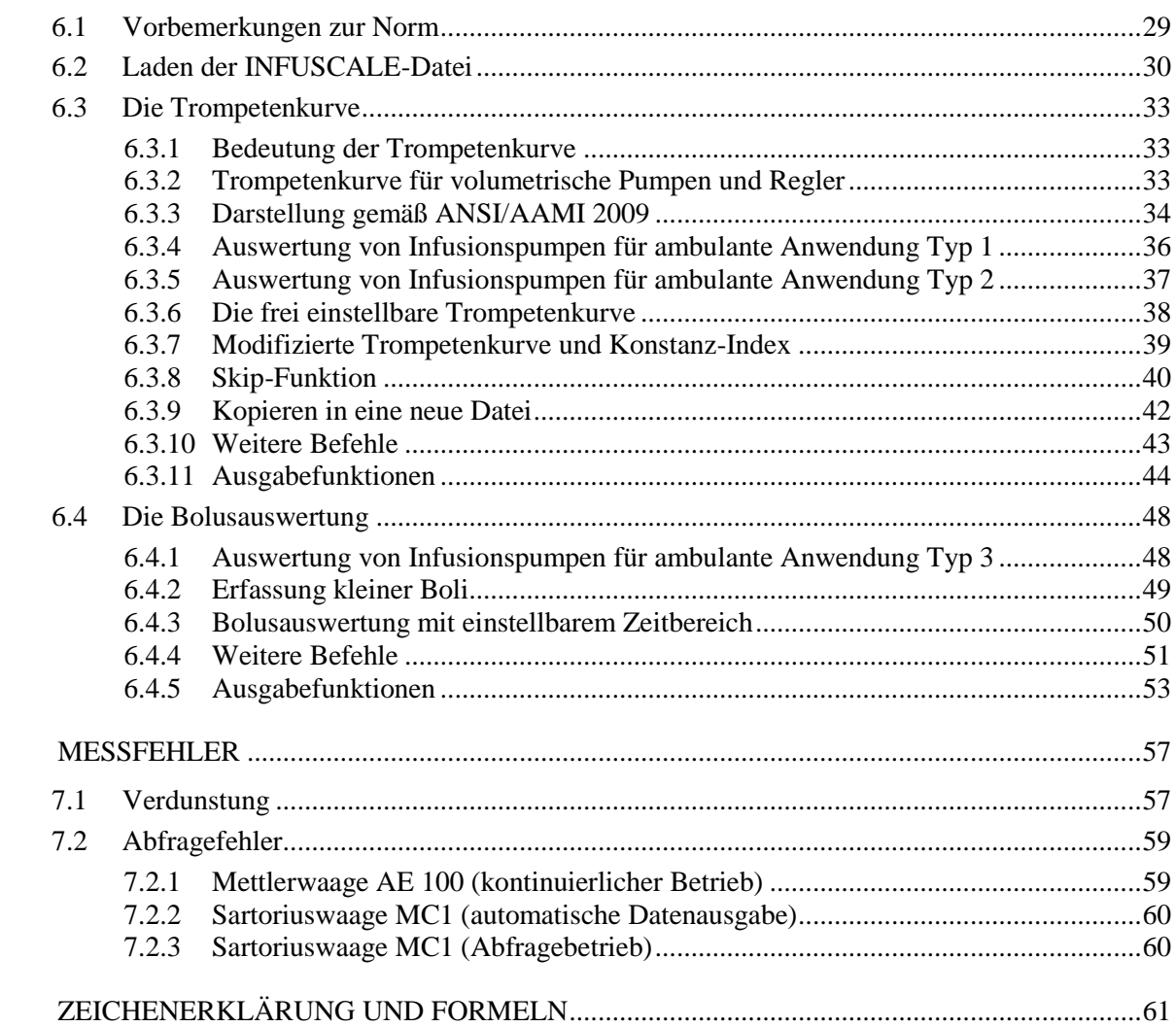

## **Nutzung von INFUSCALE**

INFUSCALE darf nur jeweils auf einem Rechner benutzt werden. Kopieren, Duplizieren oder Weitergabe bzw. Veräußerung an Dritte von INFUSCALE sind nicht erlaubt. Zum Zwecke der Datensicherung darf eine Sicherheitskopie angefertigt werden.

## **Haftung**

Wir sind bemüht, Ihnen ein fehlerfreies Produkt zu liefern. Es kann jedoch keine Gewähr dafür übernommen werden, dass die Software in allen Situationen unterbrechungs- und fehlerfrei läuft und dass die in der Software enthaltenen Funktionen in allen von Ihnen gewählten Kombinationen ausführbar sind. Auch für die Erreichung eines bestimmten Verwendungszwecks kann trotz eingehender Programmvalidierung keine Gewähr übernommen werden. Die Haftung für Schäden jeglicher Art im Zusammenhang mit der Anwendung dieses Programms ist, soweit gesetzlich zulässig, ausgeschlossen.

Konzept, Entwicklung und Vertrieb: Dr. Gerd Juhl, Kreckestr.10, 80997 München, Deutschland gjuhl@infuscale.de

## <span id="page-4-0"></span>**1 EINFÜHRUNG**

Das Programm INFUSCALE dient der exakten Ermittlung der Fördergenauigkeit von Infusionspumpen und -reglern nach der gravimetrischen Methode. Es läuft auf Personalcomputern bzw. Notebooks auf den Betriebssystemen Windows 2000, XP, 7, 8 und 10. An den Computer ist eine elektronische Waage angeschlossen.

INFUSCALE besitzt folgende Funktionen:

- Verwendung zusammen mit elektronischen Laborwaagen, die über eine RS232- Schnittstelle oder ein USB-Interface an einen Personalcomputer oder ein Notebook angeschlossen sind
- Erfassung von Wägedaten in einstellbaren Zeitabständen
- Abspeicherung der Wägedaten als Datei
- Graphische und numerische Anzeige von Messdaten und Ereignismarken
- Auswertung gemäß der Norm IEC60601-2-24 Edition 1:1998 und Edition 2:2012-10
- Berechnung und Darstellung von Trompetenkurven
- Bearbeitung der Daten mit der Skip-Funktion
- Kopieren von bearbeiteten INFUSCALE-Dateien in neue Dateien
- Berechnung und Darstellung von Trompetenkurven mit 31 Beobachtungsfenstern (AAMI)
- Auswertung gemäß MDA Device Bulletin DB2003(02)
- Berechnung des Konstanz-Index
- Graphikdarstellung von Gewichts- und Flussratenkurven
- Graphikausgabe als BMP- und JPG-Datei und Speicherung in die Zwischenablage
- Anzeige der Werte in Tabellen und Messprotokollen
- Bildschirmausdruck, Tabellenausdruck, Ausdruck des Messprotokolls
- Abspeicherung des Messprotokolls als Microsoft Word und Exceldatei sowie in den Datei-Formaten TXT, WMF, HTML und CSV
- Abspeicherung der Daten als EXCEL-Datei
- Abspeicherung von Ereignismarken.

INFUSCALE wird seit 25 Jahren bei der Prüfung von Infusionspumpen angewendet und hat sich nach dem Stand von Wissenschaft und Technik als sehr zuverlässig erwiesen. Mit früheren INFUSCALE-Versionen gespeicherte Dateien können auch von INFUSCALE 8 gelesen und ausgewertet werden.

## <span id="page-5-0"></span>**1.1 Änderungen im Vergleich zur Vorversion**

- Auswertung wahlweise gemäß IEC60601-2-24 Edition 1:1998 oder Edition 2:2012-10
- Erweiterte Auswertemöglichkeit der gespeicherten Wägedaten mittels der Skip-Funktion
- Erzeugung von Dateikopien auf der Basis vorhandener INFUSCALE-Dateien
- Wahlweise Anzeige von Trompetenkurven auch mit 31 Beobachtungsfenstern (AAMI)
- Auswertung von Typ 2 Pumpen jetzt auch mit S kleiner 1 min
- Im Modus "Datenerfassung" verbesserte Skalierung und Anzeige kleiner Werte
- Pausefunktion im Modus "Datenerfassung"
- Acht statt vier auswählbare COM-Ports
- Bei der frei einstellbaren Trompetenkurve wahlweise 5, 6 oder 31 Beobachtungsfenster
- Betrieb von Waagen, die eine Auflösung von 1µg und 6 Nachkommastellen haben.
- Bei der Waage "Custom" ist jetzt auch der Abfragemodus "abfr" möglich.
- Verbesserte Bolusauswertung
- Im Modus "Datenerfassung" manuelle Y-Skalierung in der Graphik "Flussrate".

## <span id="page-5-1"></span>**1.2 Allgemeine Informationen zur Infusionsnorm**

Die Normungsarbeit zum internationalen Standard bezüglich der Infusionspumpen und Infusionsregler wurde durch eine Arbeitsgruppe des IEC (International Electrotechnical Committee) vorgenommen. Mit der Veröffentlichung der Norm IEC 60601-2-24 "Particular requirements for safety of infusion pumps and controllers", First edition 1998-02, konnten die Arbeiten 1998 abgeschlossen werden. Im gleichen Jahr wurde die Norm als EN 60601-2-24:1998 in die Liste der gemäß der europäischen Medizinprodukterichtlinie 93/42/EWG harmonisierten Normen aufgenommen.

Im Jahre 2012 wurde eine neue aktualisierte Ausgabe der IEC 60601-2-24 als Edition 2.0 unter dem Titel "Particular requirements for basic safety and essential performance of infusion pumps and controllers" veröffentlicht. Allerdings ist die IEC 60601-2-24:2012 noch nicht gemäß der europäischen Medizinprodukterichtlinie 93/42/EWG harmonisiert.

Die Änderungen der Edition 2.0 gegenüber der ersten Ausgabe von 1998 sind in INFUSCALE 8 realisiert. Zwischen der ersten und der zweiten Ausgabe der Norm kann im Einstellungsmenü umgeschaltet werden.

Aufgabe dieses Programms ist es, zusammen mit der entsprechenden Hardware (siehe [Abbildung](#page-6-1)  [1\)](#page-6-1) die Genauigkeitsmessungen durchzuführen und zu dokumentieren. Dies ist deshalb von Interesse, weil die in der Norm beschriebenen Graphiken fester Bestandteil jeder Gebrauchsanweisung eines Infusionsapparates sind.

Darüber hinaus kann INFUSCALE auch bei der Entwicklung und der regelmäßigen Überprüfung von Infusionsapparaten eingesetzt werden.

## <span id="page-6-0"></span>**1.3 Das gravimetrische Messverfahren**

<span id="page-6-1"></span>Das gravimetrische Verfahren zur Bestimmung der Fördergenauigkeit von Infusionspumpen arbeitet mit einer elektronischen Waage und einem daran angeschlossenem Digitalrechner. Die von der zu untersuchenden Pumpe geförderte Flüssigkeitsmenge wird in bestimmten Zeitintervallen gewogen, das Resultat an den Rechner übermittelt und von diesem ausgewertet.

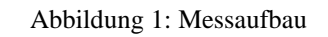

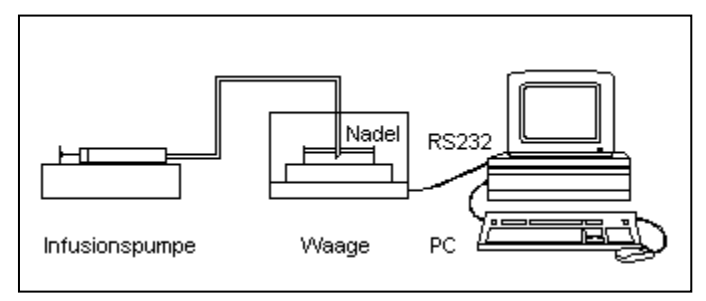

Der Messaufbau [\(Abbildung 1\)](#page-6-1) entspricht den Vorgaben der Abbildungen 201.104a bzw. 201.104b der Norm IEC60601-2-24:2012-10. Entsprechend der Pumpenart werden Pumpe und Messapparatur eingestellt und gestartet. Die Pumpe fördert die Prüfflüssigkeit (Wasser für den medizinischen Gebrauch nach ISO Klasse III, Dichte 0.998g/ml bei 20 °C) in den auf der Waage befindlichen Behälter. Das Gewicht des Behälters nimmt proportional zum geförderten Flüssigkeitsvolumen zu und wird in regelmäßigen Intervallen über eine Schnittstelle an den Rechner übertragen und dort abgespeichert. Der zu diesem Zweck anzuwählende INFUSCALE-Menüpunkt "Datenerfassung" / "Messung" wird aufgerufen und nach Eingabe der Versuchsparameter die Messdatenerfassung gestartet.

Hinweis:

Die Prüfung von Ernährungspumpen muss mit der vom Hersteller vorgesehenen Ernährungsflüssigkeit erfolgen. Vor Beginn der Messung ist die Dichte der Ernährungsflüssigkeit zu bestimmen und statt dem Wert von 0.998g/ml in das vorgesehene Feld einzutragen.

Nach beendeter Messung kann die Auswertung entsprechend den Vorschriften der Norm oder nach Wunsch des Anwenders erfolgen.

Bei INFUSCALE wird hierzu im Hauptmenü der Menüpunkt "Auswertung" aufgerufen.

Bei volumetrischen Infusionsreglern, volumetrischen Infusionspumpen und Spritzenpumpen ist die Auswertung sehr einfach. Im Bildschirm "Auswertung" ist nach dem Laden der Datei lediglich ein Anklicken der Taste 102 nötig, um das Weitere automatisch ablaufen zu lassen. Voraussetzung hierfür ist allerdings eine Messdauer von über zwei Stunden, was bei einem Messintervall von 30s mindestens 241 Messpunkten entspricht.

Bei den anderen Pumpen - z.B. den Pumpen mit Bolusgabe bzw. quasikontinuierlicher Fördercharakteristik - ist eine vollautomatische Auswertung nicht sinnvoll. Hier wird der Anwender durch verschiedene Wahlmöglichkeiten bei der Auswertung unterstützt.

Der Einsatzbereich von INFUSCALE hinsichtlich der Förderleistung der verschiedenen Pumpsysteme wird wesentlich durch den Wägebereich und die Reaktionszeit auf Gewichtsänderungen der zur Verfügung stehenden Waage bestimmt.

## <span id="page-7-0"></span>**2 INSTALLATION**

## <span id="page-7-1"></span>**2.1 Gerätevoraussetzungen**

- Elektronische Waage mit RS232-Interface (uni- oder bidirektional). Eine kleine Auswahl der von INFUSCALE unterstützten Waagetypen finden Sie in [Tabelle 1.](#page-8-3) Weitere Waagen können Sie der Website [www.infuscale.de](http://www.infuscale.de/) entnehmen
- PC mit Betriebssytem Windows 2000, XP, 7, 8 oder 10
- Graphikbildschirm mit mindestens 800/600 Pixel Auflösung
- Serielle RS 232-Schnittstelle im Rechner (COM1 .. COM8)
- Drucker installiert an LPT1 oder über das Netzwerk. Es können alle vom Windows-Betriebssystem akzeptierten Drucker verwendet werden
- Verbindungskabel zwischen Rechner und Waage
- Zubehör (Flüssigkeitsbehälter, Kanüle, Öl).

## <span id="page-7-2"></span>**2.2 Programminstallation**

INFUSCALE wird als gepackte Datei (zip) geliefert. Sie enthält die Installationsdatei als exe-Datei und das Benutzerhandbuch als pdf-Datei.

Zur Installation von INFUSCALE wird die Installationsdatei 'Infuscale811G.exe' doppelt angeklickt. Danach läuft ein Installationsprogramm ab, welches sämtliche Programm-, Daten- und Hilfsdateien auf den Rechner überträgt.

Das Installationsprogramm erzeugt ein Verknüpfungssymbol auf dem Desktop. Ein Doppelklick darauf startet das Programm.

**Hinweis:** INFUSCALE nutzt während des Betriebs einen Bereich in der Windows-Registry als Zwischenspeicher. Daher ist es erforderlich, dem INFUSCALE-Nutzerkonto Lese- und Schreibrechte für den Schlüssel "Infuscale" in der Windows-Registry zuzuweisen.

**Hinweis:** Auf dem verwendeten Rechner muss ein Drucker als Standarddrucker eingestellt sein.

## <span id="page-8-0"></span>**2.3 Unterstützte Waagen**

Die folgende Tabelle zeigt einige von INFUSCALE unterstützte Waagetypen. Eine umfassende Liste finden Sie im Internet auf der Seite [www.infuscale.de.](http://www.infuscale.de/)

| Hersteller       | Typenreihe                                                                                       | Voreinstellung |
|------------------|--------------------------------------------------------------------------------------------------|----------------|
| Mettler          | AE, AB-S, AG, AM, AT, AX, ML,<br>MS, MT, MX, PB-S, PG-S, PM, PR,<br>SB, SG, SR, UMT, UMX, XP, XS | 2400 Bd, 7E1   |
| <b>Sartorius</b> | AC, BA, BL, BP, CP, CPA, Cubis, ED,<br>LA, LC, LP, MC, RC, SC, TE                                | 9600 Bd, 7E1   |
| Ohaus            | GA, GT, Adventurer Pro, Discovery,<br>Explorer                                                   | 4800 Bd, 7E1   |
| Chyo             | MJ, MP, MK series                                                                                | 4800 Bd, 8N1   |
| Precisa          | 300S, 360EP, 360ES, 321LT, 321LX,<br>321LS, 320XB, 165BJ                                         | 9600 Bd, 7E1   |
| Kern             | Analytical balances ABJ-NM/ABS-N                                                                 | 9600 Bd, 7E1   |

<span id="page-8-3"></span>**Tabelle 1: Auswahl unterstützter Waagen**

Andere Waagen mit RS232-Schnittstelle können auch mit einem PC kommunizieren oder können adaptiert werden (siehe Modus 'custom auto').

Spalte 3 der Tabelle enthält die vom Waagenhersteller voreingestellten Schnittstellenparameter. Für Sartoriuswaagen sind z.B. eine Baudrate von 9600 Bd, eine Datenwortlänge von 7 bit, eine gerade Parität E und 1 Stopbit voreingestellt. Diese Werte werden im Bildschirm "Einstellungen" durch Klicken auf

## Voreinstellung

automatisch übernommen. Es können aber auch andere Parameter gewählt werden. Wichtig ist, dass die an der Waage eingestellten Werte mit denen im Rechner übereinstimmen.

## <span id="page-8-1"></span>**2.4 Anpassung an nicht unterstützte Waagen**

Durch Auswahl von "Custom" im Verzeichnis der unterstützten Waagen (siehe [Abbildung 3\)](#page-11-1) lassen sich bisher noch nicht unterstützte Waagen an INFUSCALE anpassen. Die hier nötigen Einstellungen sind im Folgenden beschrieben.

## <span id="page-8-2"></span>**2.4.1 Auto-Modus**

Im AUTO oder CONTINUOUS Modus sendet die Waage laufend Daten über die Schnittstelle an den Rechner. Um die Waage in diesem Modus zu betreiben, muss die Waage im automatischen Print-Modus konfiguriert sein und bei der INFUSCALE-Software im Bildschirm "Einstellungen", "Optionen" die Auswahl "auto" markiert sein.

## <span id="page-9-0"></span>**2.4.2 Abfrage-Modus**

Im Abfragemodus übermittelt die Waage einen Wert an den Rechner nur dann, wenn der Rechner an die Waage vorher ein Anforderungssignal geschickt hat. Um die Waage im Abfragemodus zu betreiben, muss die Waage im Einzel-Print-Modus konfiguriert sein und bei der INFUSCALE-Software im Bildschirm "Einstellungen", Optionen" die Auswahl "abfr" markiert sein. Außerdem muss im Feld "Req" der Abfragecode eingegeben sein. Für diesen gilt:

Bei nicht druckbaren Zeichen (Steuerzeichen) wird dem ASCII-Code ein "#" vorangestellt.

| Zeichen    | ASCII-Code | Eingabe in<br>Feld "Req" |
|------------|------------|--------------------------|
| <b>ESC</b> | [27]       | #27                      |
| CR         | [13]       | #13                      |
| ΙF         | [10]       | #10                      |

**Tabelle 2: Eingabe von Steuerzeichen**

Bei druckbaren Zeichen (z.B. Buchstaben und Zahlen) wird dem ASCII-Code ein Hochkomma (') vorangestellt.

**Tabelle 3: Eingabe von druckbaren Zeichen**

| Zeichen | ASCII-Code | Eingabe in<br>Feld "Req" |
|---------|------------|--------------------------|
|         | [49]       |                          |
|         | [80]       |                          |

Beispiel: Als Abfragecode für Sartoriuswaagen wird z.B. die Zeichenfolge #27'P#13#10 eingegeben.

## <span id="page-9-1"></span>**2.4.3 Einstellung des Datenformats**

Die Einstellung des Datenformats erfolgt im Bildschirm "Einstellungen" im Rahmen "Optionen" im Bereich "Par". Die 4 Felder definieren das Datenformat der eingestellten Waage.

Feld 1: Nummer des Waagentyps

Feld 2:Waagenindex

Feld 3: Erstes ausgelesenes Zeichen einer Datenzeile von links

Feld 4: Anzahl der ausgelesenen Zeichen einer Datenzeile

Ist in der Waagenliste der Waagentyp "Custom" markiert, so können in Feld 3 und 4 eigene Werte eingegeben werden.

Hinweis: Bei Sartorius-Waagen muss das Datenformat auf 16 Digits eingestellt sein.

## <span id="page-10-0"></span>**2.5 Verbindung von Waage und Rechner**

Die Waage wird mit dem Verbindungskabel an die RS232-Schnittstelle (COM1 .. COM8) des Rechners angeschlossen.

Die RS 232-Schnittstellen des PCs sind als DTE (Data Terminal Equipment) mit Steckeranschluss, die von Waagen als DCE (Data Communication Equipment) mit Buchsenanschluss konfiguriert. Die Verbindung besteht mindestens aus der Sendeleitung, der Empfangsleitung und der Masseleitung. Hinzu können noch weitere Handshakeleitungen kommen.

**Tabelle 4: Verbindungsschema**

| Waage $\perp$  | verbunden mit | Pin 5 des 9 pol. Steckers | Masse                         |
|----------------|---------------|---------------------------|-------------------------------|
| Waage-data out | verbunden mit | Pin 2 des 9 pol. Steckers | Daten von der Waage<br>zum PC |
| Waage-data in  | verbunden mit | Pin 3 des 9 pol. Steckers | Daten vom PC zur<br>Waage     |

Elektronische Waagen können in zwei unterschiedlichen Betriebsarten zusammen mit INFUSCALE betrieben werden.

- Kontinuierliche Datenübertragung an den Rechner (auto)
- Datenübertragung nach Anforderung durch den Rechner (abfr)

Wir empfehlen zumindest am Anfang ohne Handshake im AUTO bzw. CONTINUOUS Modus zu arbeiten

Bei unbekannter Steckerbelegung sollte zuerst mittels provisorischem Anschließen der Adern zwischen Waage und PC ein Funktionstest durchgeführt werden. Es kann vorkommen, dass die Datenleitungen 2 und 3 auf Anhieb nicht richtig verbunden werden und vertauscht werden müssen.

Auf Seite der Waage muss das Handshake auf OFF und der Ausgabemodus auf KONTINUIER-LICHE DATENAUSGABE (CONT oder AUTO) gestellt werden.

Die Einstellungen: Baudrate, Parität, Datenbits und Stopbits müssen auf Waage und PC über-einstimmen. Lesen Sie hierzu das Kapitel 3 und stimmen Sie die Einstellungen am PC mit denen der Waage ab.

Die korrekte Datenübertragung von Waage auf PC kann mit der Terminalfunktion überprüft werden (siehe [3.1\)](#page-12-0).

## <span id="page-11-0"></span>**3 PROGRAMMEINSTELLUNGEN**

Nach dem Start von INFUSCALE erscheint der Anfangsbildschirm mit dem Hauptmenü.

#### <span id="page-11-2"></span>**Abbildung 2: Hauptmenü**

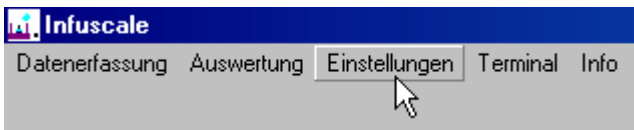

Von hier aus werden die Menüpunkte "Datenerfassung", "Auswertung", "Einstellungen", "Terminal" und "Info" angewählt.

Klicken Sie jetzt bitte auf "Einstellungen".

In diesem Menüpunkt wird INFUSCALE konfiguriert. Beim allerersten Aufruf sucht INFUSCALE nach einer freien seriellen Schnittstelle. Danach erscheint der Bildschirm "Einstellungen".

<span id="page-11-1"></span>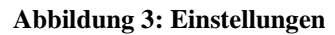

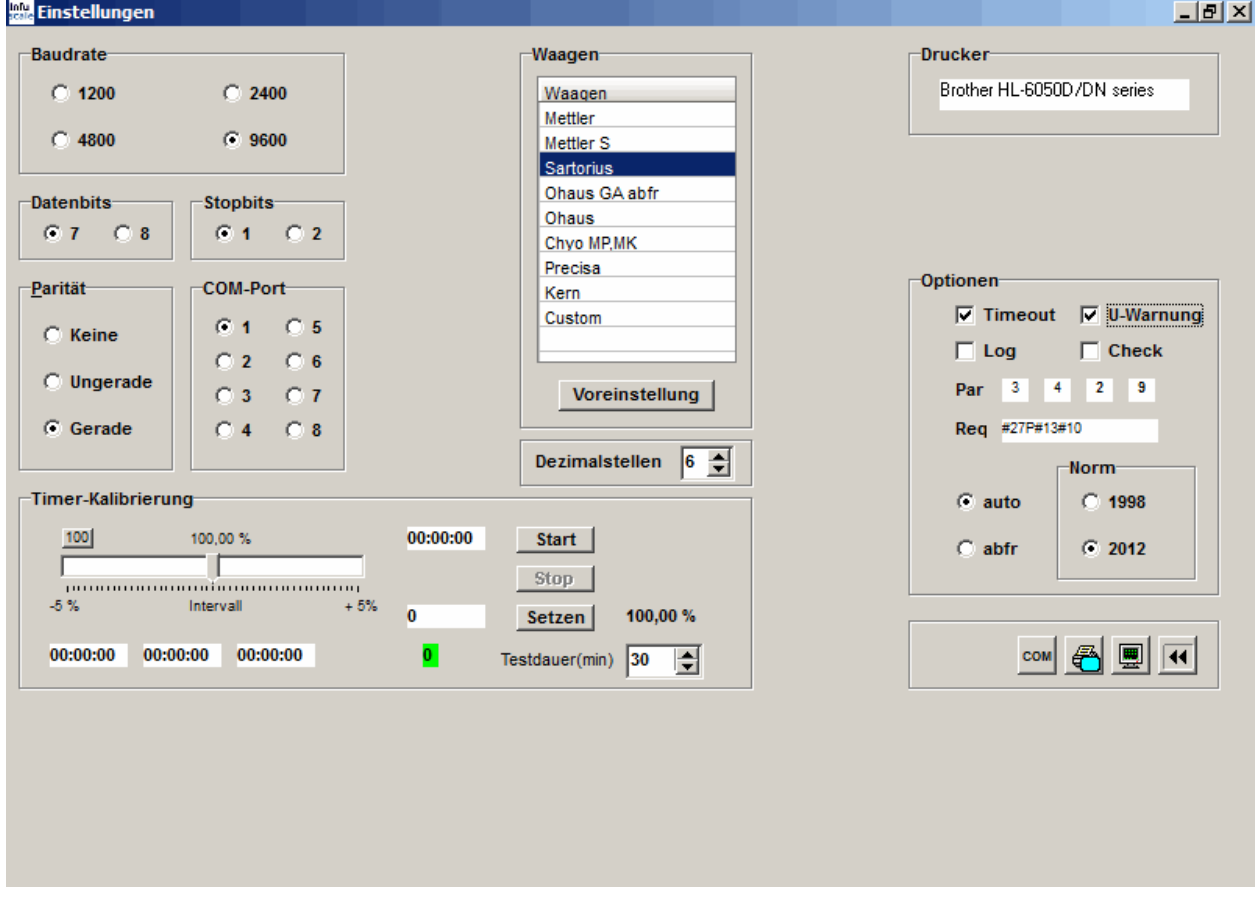

In diesem Bildschirm wird als Erstes die angeschlossene Waage ausgewählt. Dies erfolgt durch Klicken auf den entsprechenden Namen im Fenster "Waagen".

Durch Klicken auf die Taste

#### Voreinstellung

werden die Schnittstellenparameter "Baudrate", "Datenbits", "Stopbits" und "Parität" aus [Tabelle](#page-8-3)  [1](#page-8-3) automatisch übernommen. COM-Port bezeichnet die Waageschnittstelle.

Mit der Taste com werden nicht vorhandene Ports ausgblendet.

In dem Feld **Dezimalstellen** 6  $\bigoplus$  kann der Betrieb von INFUSCALE mit Waagen von bis 6

Nachkommastellen (Auflösung 1 µg) eingestellt werden. Standardeinstellung ist 5.

## <span id="page-12-0"></span>**3.1 Terminalfunktion**

Durch Klicken auf "Terminal" im Hauptmenü [\(Abbildung 2\)](#page-11-2) oder

圛

in Bildschirm "Einstellungen" [\(Abbildung 3\)](#page-11-1) öffnet sich das Terminalprogramm.

Es dient der Kontrolle der Waagenschnittstelle sowie der Aufzeichnung von Waagerohdaten als Capturedatei (Extension "CAP") im "auto" Modus.

#### **Abbildung 4: Terminalbildschirm mit Wägedaten**

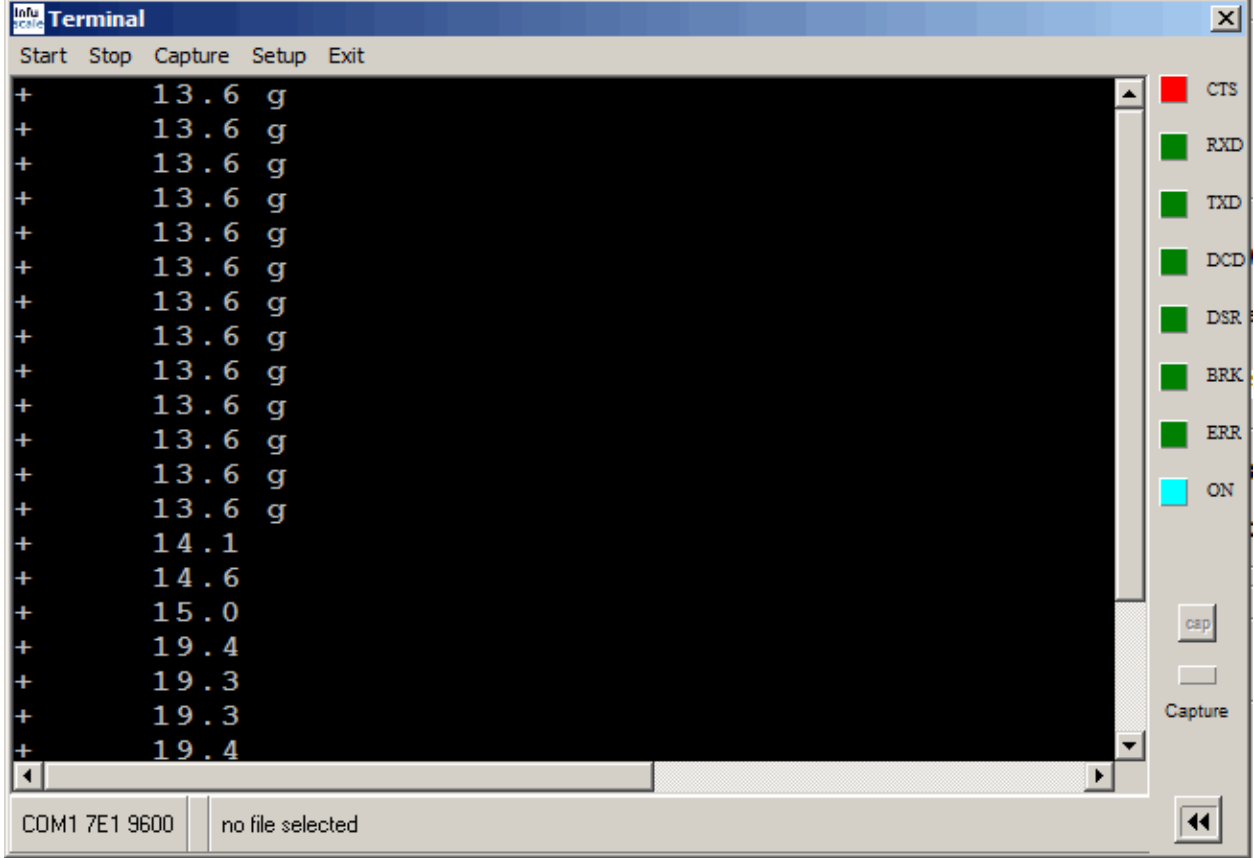

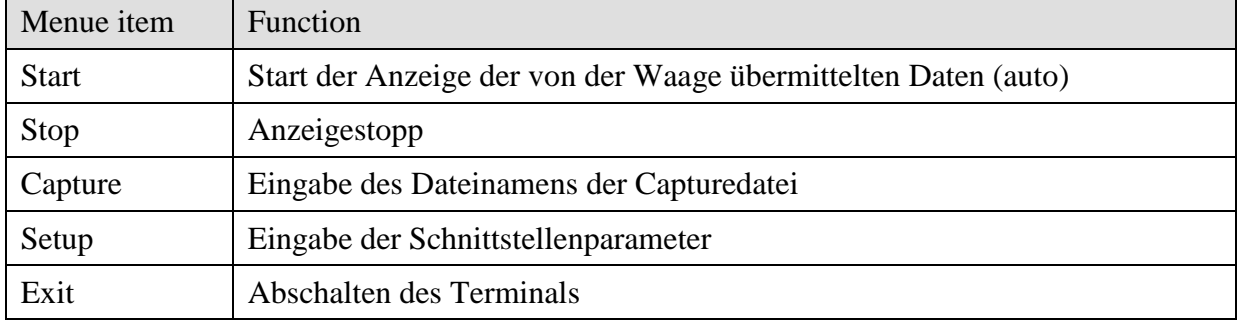

Folgende Funktionen sind implementiert:

Ein Klick auf die Taste startet die Aufzeichnung der Waagedaten (Capturefunktion). Bei Aktivierung der Capturefunktion leuchtet ein gelbes Lämpchen auf. Ein weiterer Klick beendet die Aufzeichnung.

Die sieben grünen quadratischen Leuchtfelder am oberen rechten Rand zeigen den Zustand der Schnittstelle an. Rot bezeichnet einen aktiven Pegel. Wenn das Terminal eingeschaltet ist, leuchtet das blaue Leuchtfeld links neben "ON".

## <span id="page-13-0"></span>**3.2 Timer-Kalibrierung**

Der interne Zeitgeber (Timer) steuert die Erfassung der Waagedaten sehr genau. Seine Einstellung braucht normalerweise nicht verändert zu werden. Es besteht jedoch die Möglichkeit, ihn um maximal 5 % im Vergleich zur internen PC-Uhr zu beschleunigen oder zu verlangsamen.

#### **Abbildung 5: Timer-Kalibrierungsfeld**

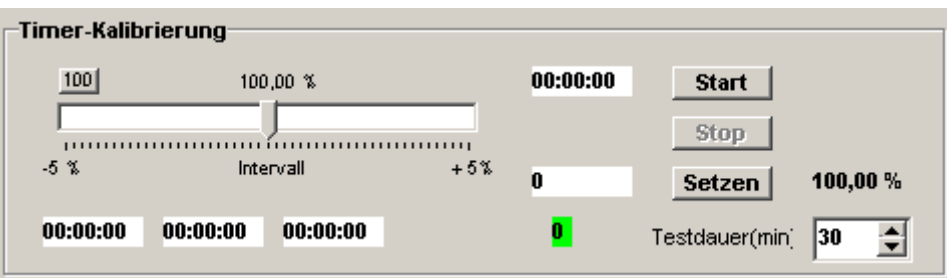

Mit dem Schieberegler kann ein geänderter Wert eingestellt werden. Nach Klick auf "Setzen" wird dieser Wert vom System übernommen. Mit Klick auf **100** wird der Timer auf 100 % gesetzt.

Es besteht auch die Möglichkeit, einen automatischen Kalibrierungslauf vorzunehmen. Die Zeitdauer dieses Vorgangs kann durch Einstellung der Minuten im Feld rechts neben "Testdauer" festgelegt werden. Nach Klick auf "Start" beginnt der Test. Im grünen Feld erscheint dann die Differenz zwischen der PC-Zeit und der Timer-Zeit in Sekunden. Die prozentuale Abweichung ist im Feld darüber zu sehen. Nach Ablauf der eingestellten Testdauer oder Klick auf "Stop" steht im Feld über der Testdauer der optimierte Timerwert. Er wird durch Klick auf "Setzen" vom System übernommen.

## <span id="page-14-0"></span>**3.3 Optionen**

Im Rahmen "Optionen" sind folgende Auswahlmöglichkeiten zu treffen:

## **Abbildung 6: Optionseinstellungen**

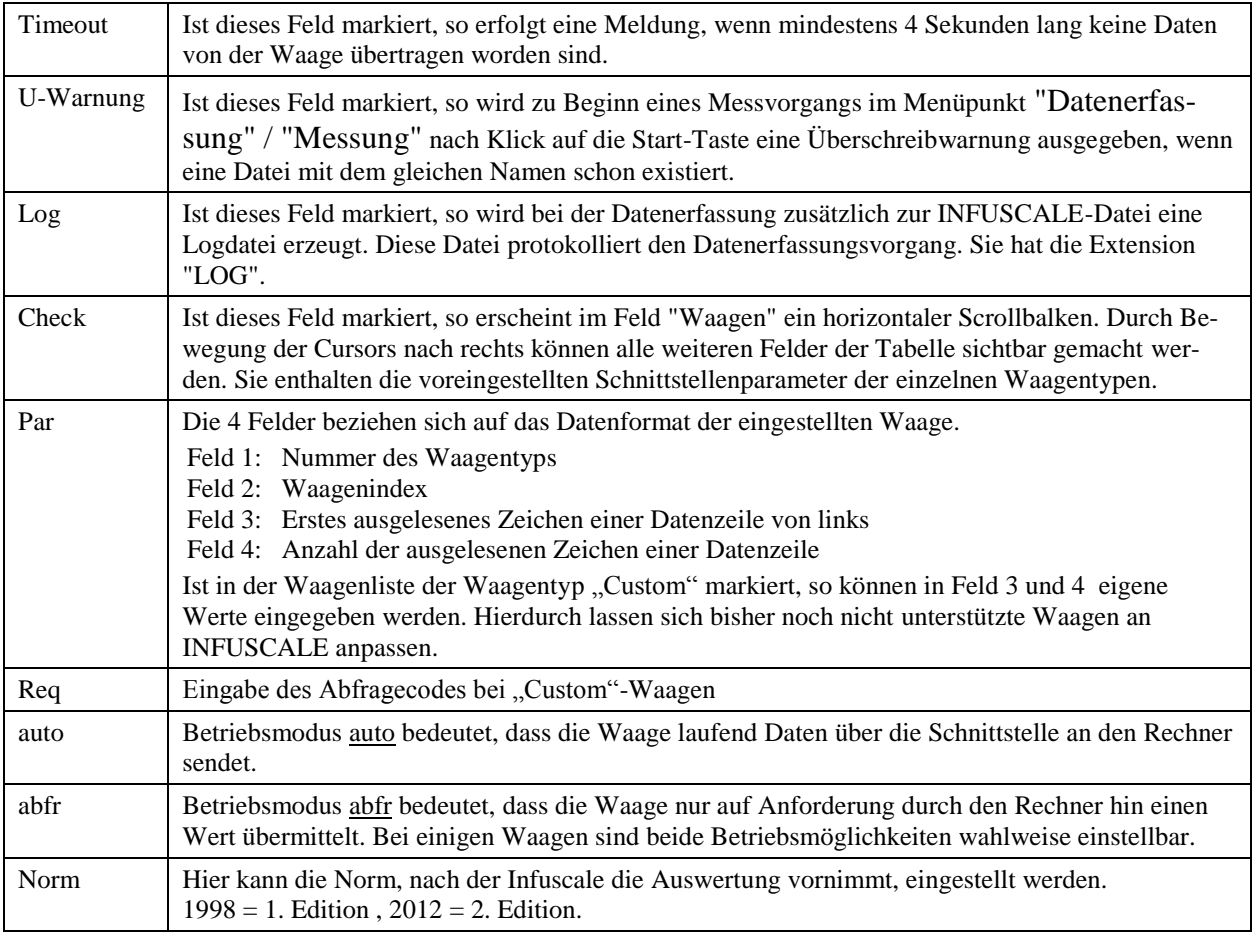

Die Taste **[44]** führt zurück zum Hauptmenü.

## <span id="page-15-0"></span>**4 EINTEILUNG DER INFUSIONSAPPARATE**

## <span id="page-15-1"></span>**4.1 Volumetrische Infusionsregler, Infusionspumpen und Spritzenpumpen**

Folgende Messbedingungen schreibt die Norm vor:

**Tabelle 5: Messbedingungen 4.1**

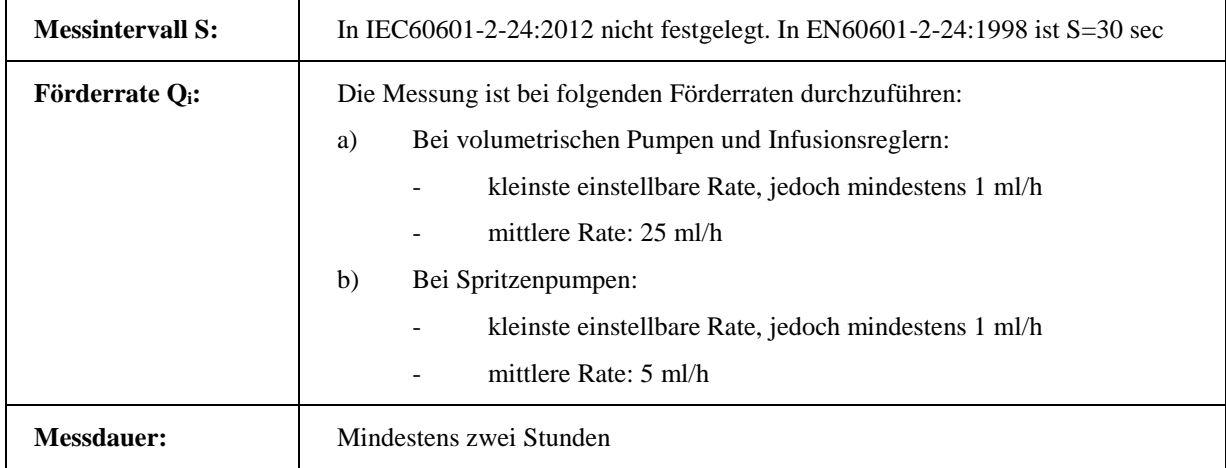

Weitere Angaben sind der Norm und [Tabelle 7](#page-17-1) bzw. [Tabelle 8](#page-18-0) zu entnehmen. Die Auswertung mit INFUSCALE ist im Abschnitt [6.3.2](#page-32-2) dieses Benutzerhandbuchs beschrieben.

## <span id="page-15-2"></span>**4.2 Tropfengeregelte Infusionsregler und tropfengeregelte Infusionspumpen**

In der Norm wird für diese Geräte die gravimetrische Messmethode nicht empfohlen, sondern ein Tropfenzählverfahren.

## <span id="page-15-3"></span>**4.3 Infusionspumpen für ambulante Anwendung Typ 1**

Es handelt sich um ambulante Pumpen mit kontinuierlicher Fördercharakteristik gemäß Abschnitt 201.12.1.103 bzw. 50.104 der Norm. Diese schreibt folgende Messbedingungen vor:

| <b>Messintervall S:</b>     | $S = 900 s = 15 min$                                                |
|-----------------------------|---------------------------------------------------------------------|
| Förderrate O <sub>i</sub> : | Die Messung ist bei folgenden Förderraten durchzuführen:            |
|                             | bei der kleinsten einstellbaren Rate<br>$\overline{\phantom{a}}$    |
|                             | bei der vom Hersteller als typisch angegebenen mittleren Rate<br>۰. |

**Tabelle 6: Messbedingungen 4.3**

Weiteres ist der Norm sowie [Tabelle 7](#page-17-1) bzw. [Tabelle 8](#page-18-0) zu entnehmen. Die Auswertung mit INFUSCALE ist im Abschnitt [6.3.4](#page-35-0) dieses Benutzerhandbuchs beschrieben.

## <span id="page-16-0"></span>**4.4 Infusionspumpen für ambulante Anwendung Typ 2**

Es handelt sich um Pumpen mit quasi-kontinuierlicher Förderung, d.h. repetitiver Förderung gleicher Boli über den gesamten Förderzeitraum. Die Messung ist mit 20 und danach mit weiteren 100 Boli bei der vom Hersteller empfohlenen mittleren Förderrate vorzunehmen.

Näheres zum Verfahren ist der Norm und [Tabelle 7](#page-17-1) bzw[. Tabelle 8](#page-18-0) zu entnehmen. Die Auswertung mit INFUSCALE ist im Abschnitt [6.3.5](#page-36-0) dieses Benutzerhandbuchs beschrieben.

## <span id="page-16-1"></span>**4.5 Infusionspumpen für ambulante Anwendung Typ 3**

Es handelt sich um ambulante Infusions- und Spritzenpumpen mit Boluseinrichtung (Pumpen, die einzelne diskrete Boli abgeben können).

Die Messung ist mit 25 aufeinanderfolgenden Boli bei kleinster Förderrate entweder per Hand oder programmgesteuert durchzuführen. Näheres zum Verfahren ist der Norm und [Tabelle 7](#page-17-1) bzw. [Tabelle 8](#page-18-0) zu entnehmen. Die Auswertung mit INFUSCALE ist im Abschnitt [6.4.1](#page-47-1) dieses Benutzerhandbuchs beschrieben.

## <span id="page-16-2"></span>**4.6 Infusionspumpen für ambulante Anwendung Typ 4**

Kombination aus quasikontinuierlicher Förderung und Bolusabgabe. Die Tests werden gemäß der Norm und [Tabelle 7](#page-17-1) bzw. [Tabelle 8](#page-18-0) durchgeführt.

## <span id="page-16-3"></span>**4.7 Infusionspumpen für ambulante Anwendung Typ 5**

Nur für parenterale Ernährung oder patientenkontrollierte Infusion. Näheres zum Verfahren ist der Norm und [Tabelle 7](#page-17-1) bzw. [Tabelle 8](#page-18-0) zu entnehmen.

Hinweis: Die Prüfung von Ernährungspumpen muss mit der vom Hersteller vorgesehenen Ernährungsflüssigkeit erfolgen. Vor Beginn der Messung ist die Dichte der Ernährungsflüssigkeit zu bestimmen und in das vorgesehene Feld einzutragen.

#### <span id="page-16-4"></span>**4.8 Andere Pumpen für medizinische Anwendungen**

Die Norm enthält keine Regelungen für implantierbare Pumpen und andere Pumpsysteme für medizinischen Anwendungen.

INFUSCALE ist jedoch auch bei diesen Pumpen anwendbar.

## <span id="page-17-0"></span>**4.9 Überblick über die Infusionsapparate**

| Typ             | Min.<br>Rate<br>$\left(\geq=1\,\text{ml/h}\right)$ | Mittl.<br>Rate | Mittl.<br>Rate<br>$+100$<br>mmHg | Mittl.<br>Rate<br>$-100$<br>mmHg | Mittl.<br>Rate<br>+Behält.<br>0,5m<br>tiefer | <b>Bolus</b><br>Min. | <b>Bolus</b><br>Max. | Mess-<br>intervall | Norm<br>Kapitel    | Infuscale-<br>Taste      |
|-----------------|----------------------------------------------------|----------------|----------------------------------|----------------------------------|----------------------------------------------|----------------------|----------------------|--------------------|--------------------|--------------------------|
| Vol.<br>Regler  | $\mathbf X$                                        | 25ml/h         |                                  | $\mathbf X$                      |                                              |                      |                      | 30 s               | 50.102             | 102                      |
| Vol.<br>Pumpe   | $\mathbf X$                                        | 25ml/h         | $\mathbf X$                      | $\mathbf X$                      | $\mathbf X$                                  | $\mathbf X$          | $\mathbf X$          | 30 s               | 50.102<br>(50.106) | 102<br>(106)             |
| Spr.<br>Pumpe   | $\mathbf X$                                        | 5ml/h          | $\mathbf X$                      | $\mathbf X$                      |                                              | $\mathbf X$          | $\mathbf X$          | 30 s               | 50.102<br>(50.106) | 102<br>(106)             |
| Trpf.<br>Regler | $\mathbf X$                                        | 20/min         |                                  | $\mathbf X$                      |                                              |                      |                      | $1$ min            | 50.103             | $\overline{\phantom{a}}$ |
| Trpf.<br>Pumpe  | $\mathbf X$                                        | 20/min         | $\mathbf X$                      | $\mathbf X$                      |                                              |                      |                      | $1$ min            | 50.103             | $\overline{\phantom{a}}$ |
| Amb.<br>Typ 1   | $\mathbf X$                                        | typical        |                                  |                                  |                                              |                      |                      | $15 \text{ min}$   | 50.104             | 104                      |
| Amb.<br>Typ 2   |                                                    | typical        |                                  |                                  |                                              |                      |                      |                    | 50.105             | 105                      |
| Amb.<br>Typ 3   |                                                    |                |                                  |                                  |                                              | $\mathbf X$          | $\mathbf X$          |                    | 50.106             | 106                      |
| Amb.<br>Typ 4   | $\mathbf X$                                        | typical        |                                  |                                  |                                              | $\mathbf{X}$         | $\mathbf X$          |                    | 50.107             | 104-106                  |
| Amb.<br>Typ 5   | $\mathbf X$                                        | typical        |                                  |                                  |                                              | $\mathbf X$          | $\mathbf X$          |                    | 50.108             | 102-106                  |

<span id="page-17-1"></span>**Tabelle 7: Förderraten und Bolusvolumina gemäß EN60601-2-24:1998**

| Typ            | Min.<br>Rate<br>$(>=1ml/h)$ | Mittl.<br>Rate | Mittl.<br>Rate<br>$+100$<br>mmHg | Mittl.<br>Rate<br>$-100$<br>mmHg | Mittl.<br>Rate<br>+Behält.<br>0,5m<br>tiefer | <b>Bolus</b><br>Min. | <b>Bolus</b><br>Max. | Mess-<br>intervall | Norm<br>Kapitel<br>201.12.1. | Infuscale-<br><b>Taste</b> |
|----------------|-----------------------------|----------------|----------------------------------|----------------------------------|----------------------------------------------|----------------------|----------------------|--------------------|------------------------------|----------------------------|
| Vol.<br>Regler | $\mathbf{X}$                | 25ml/h         |                                  | $\mathbf X$                      |                                              |                      |                      |                    | 102                          | 102                        |
| Vol.<br>Pumpe  | $\mathbf{X}$                | 25ml/h         | $\mathbf X$                      | $\mathbf X$                      | $\mathbf X$                                  | $\mathbf X$          | $\mathbf X$          |                    | 102<br>(105)                 | 102<br>(105)               |
| Spr.<br>Pumpe  | $\mathbf X$                 | 5ml/h          | $\mathbf X$                      | $\mathbf X$                      |                                              | X                    | $\mathbf X$          |                    | 102<br>(105)                 | 102<br>(105)               |
| Amb.<br>Typ 1  | $\mathbf X$                 | typical        |                                  |                                  |                                              |                      |                      | $15 \text{ min}$   | 103                          | 103                        |
| Amb.<br>Typ 2  |                             | typical        |                                  |                                  |                                              |                      |                      |                    | 104                          | 104                        |
| Amb.<br>Typ 3  |                             |                |                                  |                                  |                                              | X                    | $\mathbf X$          |                    | 105                          | 105                        |
| Amb.<br>Typ 4  | $\mathbf{X}$                | typical        |                                  |                                  |                                              | X                    | $\mathbf X$          |                    | 106                          | 103-105                    |
| Amb.<br>Typ 5  | $\mathbf{X}$                | typical        |                                  |                                  |                                              | $\mathbf X$          | $\mathbf X$          |                    | 107                          | 102-105                    |

<span id="page-18-0"></span>**Tabelle 8: Förderraten und Bolusvolumina gemäß IEC60601-2-24:2012**

## <span id="page-19-0"></span>**4.10 Klassifikation nach Anwendungsbereichen**

Das englische Gesundheitsministerium gibt regelmäßig Informationen und Empfehlungen für Anwender medizinischer Geräte heraus, so auch für Benutzer von Infusionspumpen. Sie sollen u.a. der Entscheidungsfindung bei der Anschaffung neuer Geräte dienen und beruhen auf Ergebnissen technischer Untersuchungen, Anwenderbeurteilungen, auf Meldungen von Kliniken über Zwischenfälle bzw. Gerätefehler und auf eigenen Erhebungen bei Herstellerfirmen. Die Daten führen zu einer ausführlichen Gesamtbeurteilung der Geräte mit Angabe ihrer Vor- und Nachteile und einer Einstufung in eine Risikoklasse. Dabei werden drei Kategorien unterschieden. Die Kategorie A besitzt das höchste Risiko, bei B ist das Risiko moderat, und C sind Pumpen mit geringerem Risiko.

Die Geräte der Kategorie A arbeiten mit sehr guter Förderkonstanz und besitzen niedrige Förderraten, die in Stufen von 0.1ml/h einzustellen sind. Dabei besitzen sie eine hohe Kurz- und Langzeitfördergenauigkeit. Die Alarmverzögerungszeiten nach mechanischer Unterbrechung der Infusion sind relativ kurz und die Flüssigkeitsboli nach Aufhebung einer Okklusion der Infusionsleitung sind klein.

Die folgende Tabelle stellt die Anforderungen der drei Risikoklassen gegenüber:

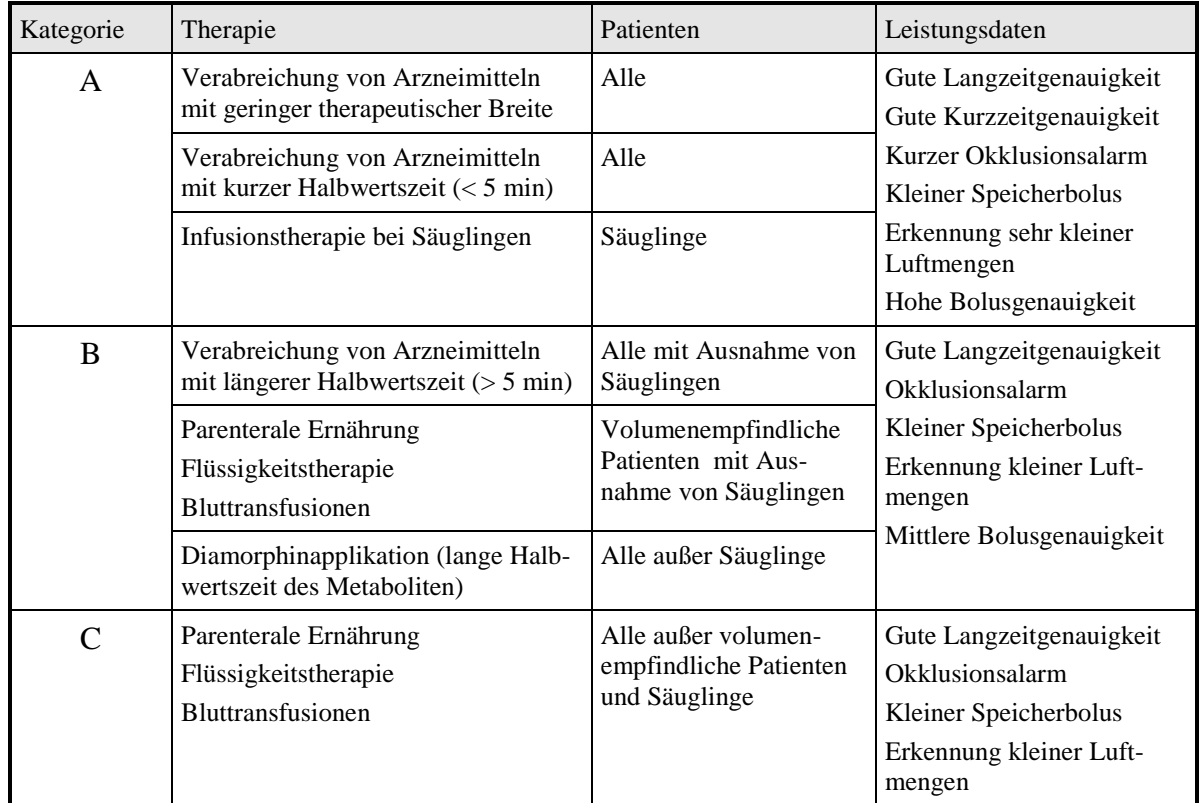

#### **Tabelle 9: Risikoklassen**

Die mittlere Förderrate ist ein Maß für die Langzeitgenauigkeit einer Pumpe, der Konstanz-Index (Constancy-index) gibt Auskunft über die Kurzzeitgenauigkeit. Medizinisch ist er bei der Verabreichung starker Arzneimittel mit geringer Halbwertzeit von Bedeutung.

## <span id="page-20-0"></span>**5 DURCHFÜHRUNG DER MESSUNGEN**

## <span id="page-20-1"></span>**5.1 Messaufbau**

Der Messaufbau [\(Abbildung 1\)](#page-6-1) besteht aus folgenden Komponenten:

- Waage mit RS232-Interface
- Windows-Rechner mit RS232-Schnittstelle COM1 bis COM8
- Verbindungskabel zwischen Rechner und Waage
- Flüssigkeitsbehälter
- Silikon-Öl für Ölschicht
- Kanüle (G18 oder G21)

Die Waage wird völlig eben und erschütterungsfrei aufgestellt und kalibriert. Der Vorratsbehälter der zu überprüfenden Infusionspumpe wird mit Wasser (entsprechend ISO Klasse III) gefüllt. Das angeschlossene und mit einer langen Kanüle versehene Infusionsbesteck wird entlüftet. In dem auf der Wägefläche befindlichen Flüssigkeitsbehälter schwimmt über einer geringen Menge Wasser eine Ölschicht (ca. 0.5 cm). Mit ihr soll die Verdunstung des Wassers während langdauernder Messungen reduziert werden.

Direkt unter der Ölschicht ist die Spitze der Kanüle gelegen, sodass sich eine ununterbrochene Wassersäule zwischen Infusionsbehälter, Infusionsleitung und dem Flüssigkeitsbehälter auf der Waage ergibt. Man verhindert hiermit eine Beeinflussung der Messgenauigkeit durch die Tropfenbildung am Ende der Kanüle.

## <span id="page-21-0"></span>**5.2 Messdatenerfassung**

Zur Messdatenerfassung klicken Sie bitte im Hauptmenü auf "Datenerfassung" und dann auf "Messung".

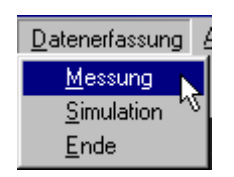

Es erscheint folgender Bildschirm:

**Abbildung 7: Bildschirm zur Messdatenerfassung**

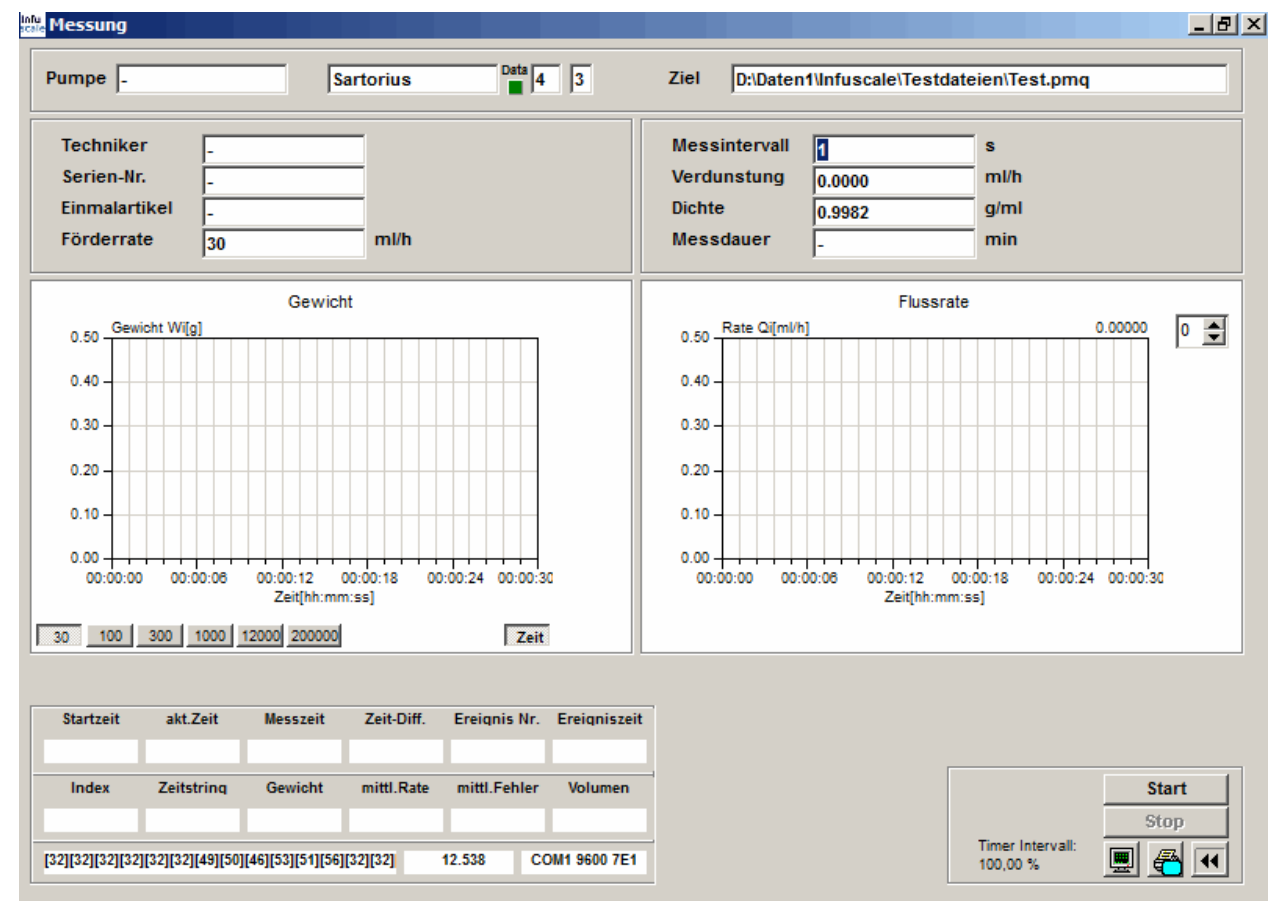

## <span id="page-21-1"></span>**5.2.1 Eingabefelder**

Im oberen Teil des Bildschirms befinden sich die Eingabefelder:

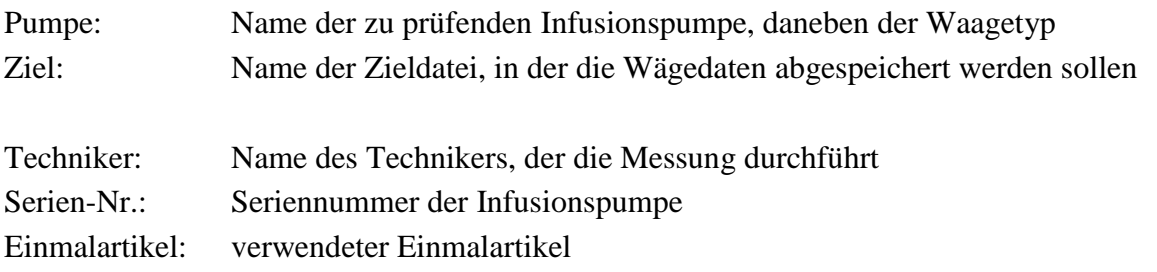

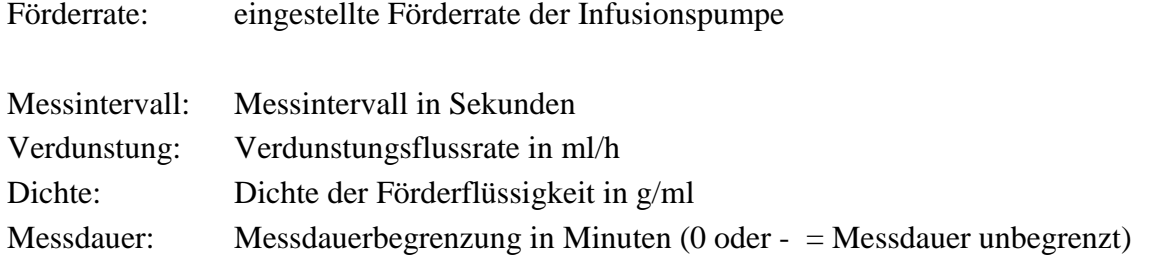

Bei der Eingabe sind die von der Norm vorgeschriebenen Bedingungen gemäß Kapitel [4](#page-15-0) zu berücksichtigen. Mit der TAB-Taste oder nach Drücken von ENTER springt die Eingabe-markierung in das nächste Feld.

Das kürzeste Messintervall beträgt 1 Sekunde. Zu beachten ist, dass bei dieser kurzen Zeit der Messfehler (siehe Kapitel [7\)](#page-56-0) ansteigt.

In der Mitte des oberen Teils des Bildschirms ist die in "Einstellungen" markierte Waage angezeigt.

Rechts daneben ist ein grünes Anzeigefeld (Data) angeordnet. Es dient als Datenindikator. Bei jedem Eintreffen einer neuen Datenzeile im PC wechselt die Anzeige kurz von "grün" nach "rot".

Die Zahlen rechts daneben bezeichnen den Waageindex und die Anzahl der maximalen Nachkommastellen der Waage. Sie können im Menüpunkt "Einstellungen" gewählt werden.

Ganz rechts stehen Dateiname und Pfad der zu erstellenden INFUSCALE-Datei. Sie können nach Anklicken des Anzeigefeldes geändert werden.

In der Graphik "Flussrate" gibt es rechts oben ein Feld zu manuellen Einstellung der Y-Skala.

## <span id="page-22-0"></span>**5.2.2 Kontrolle der Datenübermittlung**

Die Anzeigefelder im linken unteren Teil des Bildschirms dienen der Kontrolle der Messung.

<span id="page-22-1"></span>**Abbildung 8: Angezeigte Werte während der Datenerfassung**

| <b>Startzeit</b> | akt Zeit                                                 | <b>Messzeit</b> | Zeit-Diff. | Ereianis Nr. | Ereianiszeit         |
|------------------|----------------------------------------------------------|-----------------|------------|--------------|----------------------|
| 11:21:06         | $11 - 21 - 31$                                           | 11:21:30        | 00.00.24   |              |                      |
| Index            | Zeitstring                                               | Gewicht         | mittl Rate | mittl Fehler | Volumen              |
| 24               | 00:00:24.00                                              | 20.16000        | 3029.45302 | 9998 18      | 20.19635             |
|                  | [32][32][32][32][32][32][32][50][48][46][49][54][32][32] |                 |            | 20.16        | <b>COM1 9600 8N1</b> |

Ganz unten erscheinen die von der Waage übermittelten Daten in ASCII-Kodierung. Das Zeichen [32] repräsentiert das Leerzeichen, [48] die Null. Rechts daneben befindet sich die Datenzeile in normal lesbarer Form. Im "auto" Modus lässt sich durch Beobachtung dieser beiden Felder leicht überprüfen, ob die Daten korrekt im PC ankommen. Rechts unten sind die eingestellten Schnittstellenparameter angezeigt.

## <span id="page-23-0"></span>**5.2.3 Terminalfunktion**

Durch Klicken auf

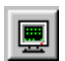

erscheint der Bildschirm des Terminalprogramms. Es ermöglicht die Kontrolle der eingehenden Waagedaten und der RS232-Steuersignale. Im Modus "abfr" werden auch die vom PC an die Waage ausgesendeten Steuerbefehle angezeigt.

| 6.0g              | CTS        | ■ |
|-------------------|------------|---|
| 17.0              | <b>RXD</b> |   |
| 200.3             | TXD        |   |
| 82.5<br>$\ddot{}$ | DCD        |   |
| 88.3              | DSR        |   |
| 129.9             | <b>BRK</b> |   |
| 123.4             | <b>ERR</b> |   |
| 88.6              |            |   |
| 25.3              | $\Box$     |   |
| 21.3              |            |   |
|                   | C          |   |

**Abbildung 9: Terminalanzeige während der Messung**

Durch Klick auf **werden die Waagerohdaten als Capturedatei (Extension "CAP") aufgezeich**net. Bei Aktivierung dieser Funktion leuchtet ein gelbes Lämpchen auf. Ein erneuter Klick schaltet die Rohdatenaufzeichnung wieder aus.

Die sieben quadratischen Leuchtfelder am rechten Rand zeigen den Zustand der RS-232- Schnittstelle an. Rot bedeutet einen aktiven Pegel.

## <span id="page-24-0"></span>**5.2.4 Start der Messung**

Sind alle Parameter eingegeben, so kann die Datenerfassung durch Klicken auf

**Start** gestartet werden.

Anstelle der Start-Taste erscheint nun die Taste

Pause

Ein Klick auf diese Taste unterbricht die Datenerfassung. Ein weiterer Klick setzt sie fort.

Ein Klick auf die Taste

**Stop** 

stoppt die Datenerfassung und speichert die Daten auf die Festplatte.

Die entstehende Datei enthält neben den eingegeben Daten pro Zeile jeweils die Uhrzeit und das zugehörige gemessene Gewicht. Jedes durch Drücken der Leertaste markierte Ereignis wird in einer separaten Zeile abgespeichert. Der Name des Technikers, der die Messung durchführt, wird als letzte Zeile gespeichert.

Beispiel:

#### **Abbildung 10: Ausschnitt aus einer INFUSCALE-Datei**

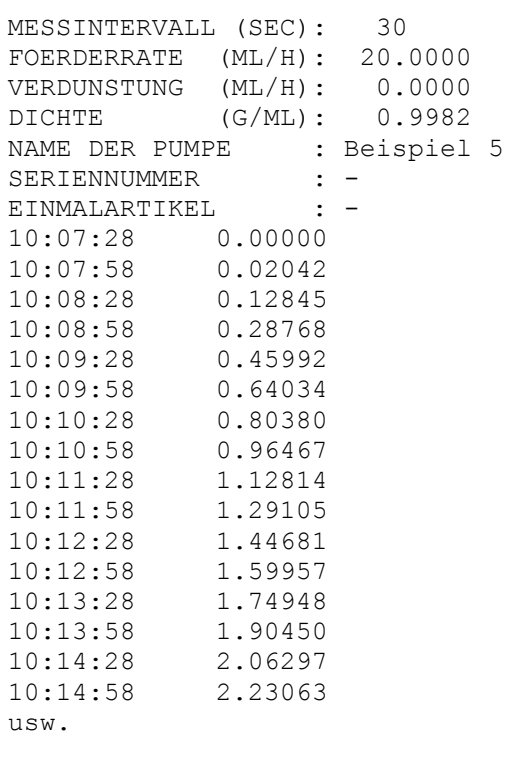

Während des Programmlaufs werden laufend folgende Werte im unteren linken Anzeigefeld angezeigt (vgl. [Abbildung 11](#page-26-2) und [Abbildung 8\)](#page-22-1):

Obere Zeile:

- 1. Startzeit
- 2. aktuelle PC-Zeit
- 3. Messzeit
- 4. Zeitdifferenz zwischen Messzeit und Startzeit
- 5. Ereignis-Nummer
- 6. Ereigniszeit

## Mittlere Zeile:

- 1. Indexzahl
- 2. gespeicherter Zeitstring
- 3. gespeichertes Gewicht in Gramm
- 4. gemittelte Flussrate seit Messbeginn in ml/h (mittl. Rate)
- 5. prozentuale Abweichung der gemittelten Flussrate von der Sollförderrate in Prozent
- 6. aktuelles gefördertes Volumen in ml

In den beiden mittleren Fenstern werden das Gewicht und die aktuelle Flussrate als Graphiken angezeigt und laufend aktualisiert. Die Tastenfelder unten links ermöglichen die Einstellung von Vorschubgeschwindigkeit und Auflösung. Ist z.B., wie im Bild unten, die Taste 30 aktiviert, so werden insgesamt 30 Messpunkte angezeigt. Wird diese Zahl überschritten, so rollt die Kurve nach links. Klick auf 200000 bedeutet die Darstellung der maximal möglichen Anzahl von 200000 Messpunkten.

Ist die Taste **Ime** gedrückt, so ändert sich die Anzeige der Minuten auf der X-Achse in das Zeitformat hh:mm:ss. 1 Minute wird dann als 00:01:00 angezeigt.

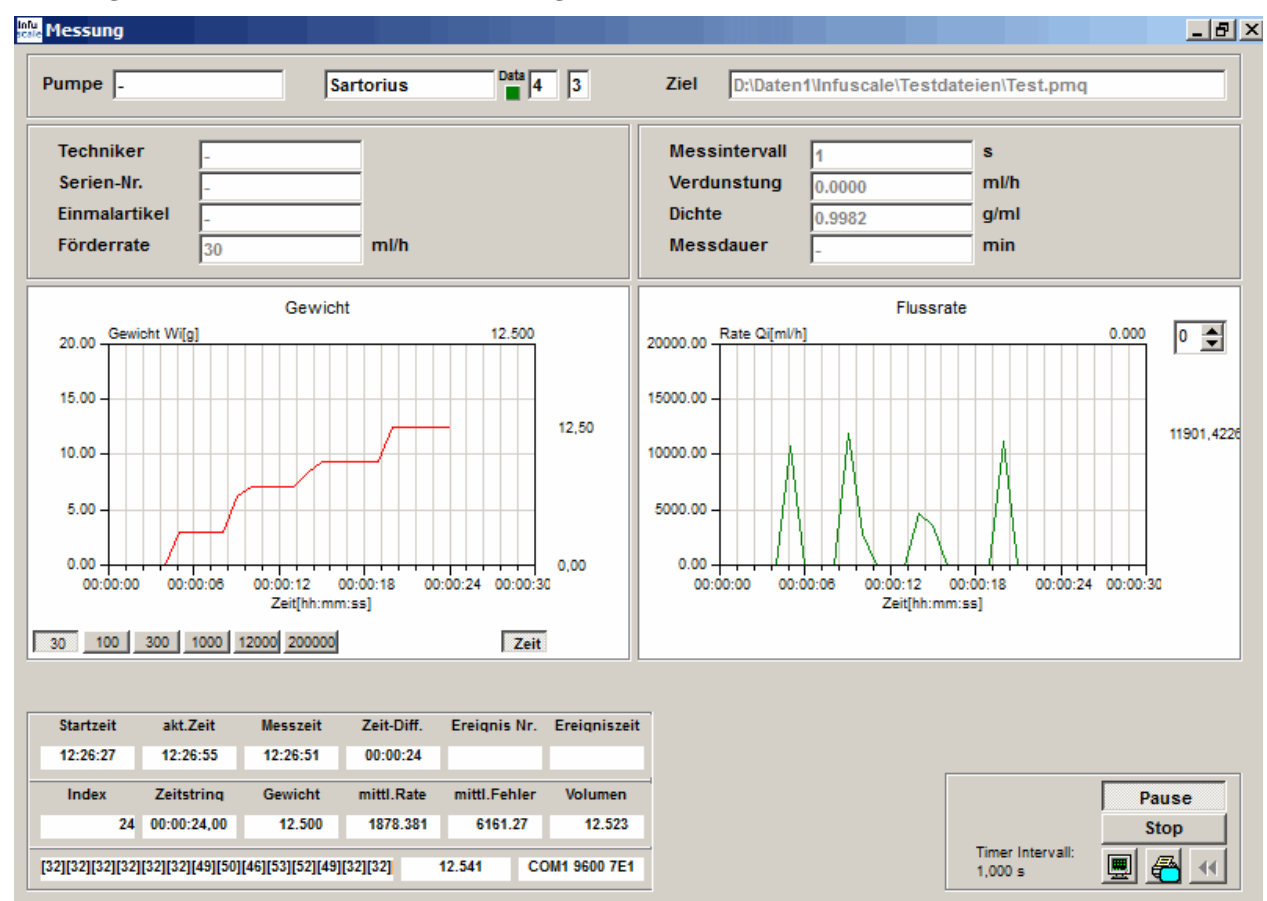

<span id="page-26-2"></span>**Abbildung 11: Bildschirm bei der Datenerfassung**

#### <span id="page-26-0"></span>**5.2.5 Ereignismarker**

Während der Messung kann ein Ereignismarker gesetzt werden. Dieses geschieht durch Drücken der LEERTASTE auf der PC-Tastatur. Ein solches Ereignis wird in den Graphiken und dem Kontrollfeld angezeigt und mit der INFUSCALE-Datei abgespeichert. Jede Ereigniszeile beginnt mit einem "Z".

Beispiel für Ereignis Nummer 1: Z 1 56:01:25,00

Ein gespeichertes Ereignis wird auch in den Auswertegraphiken und der Tabelle angezeigt.

#### <span id="page-26-1"></span>**5.2.6 Graphik in Datei und Zwischenablage abspeichern**

Befindet sich der Cursor auf einer der beiden Graphiken, so kann durch Klick auf die rechte Maustaste folgendes Menü angezeigt werden:

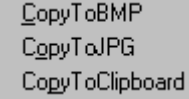

Mit der linken Maustaste wird nun die jeweilige Graphik als Datei im Bitmap bzw. im JPG-Format abgespeichert. Mit "CopyToClipboard" kann die Graphik in die Zwischenablage gespeichert werden, wodurch das Einfügen in ein Textprogramm problemlos möglich wird.

## <span id="page-27-0"></span>**5.3 Simulation**

Die Simulation einer Messdatenerfassung kann durch Klicken auf "Simulation" im Menüpunkt "Datenerfassung"

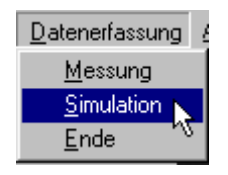

gestartet werden.

Hierbei wird als Datenquelle anstatt einer Waage eine vorhandene INFUSCALE-Datei oder ein Rohdatenfile (Capture-file) benutzt. Durch Klick auf das Fenster "Quelle" oben links im Bildschirm wird sie eingestellt. Die weitere Bedienung erfolgt wie in [5.2](#page-21-0) beschrieben.

Durch Markieren des Feldes  $\frac{\sqrt{N}}{\sqrt{N}} \times 100$  wird die Simulation um den Faktor 10 bzw. 100 beschleunigt.

## <span id="page-28-0"></span>**6 AUSWERTUNG DER MESSDATEN**

## <span id="page-28-1"></span>**6.1 Vorbemerkungen zur Norm**

In der Edition 2.0 der IEC60601-2-24:2012 wurde die Numerierung der Kapitel im Vergleich zur Fassung von 1998 geändert. Die folgende Tabelle enthält einen Vergleich der Kapitelnummern auf die in INFUSCALE Bezug genommen wird.

| Edition 1.0<br>(1998) |                     | Edition 2.0<br>(2012) |                     |                                                                                                    |
|-----------------------|---------------------|-----------------------|---------------------|----------------------------------------------------------------------------------------------------|
| 1998                  |                     | 2012                  |                     | Einstellung der Norm (siehe 3.3)                                                                                            |
| Kapitel               | Infuscale-<br>Taste | Kapitel               | Infuscale-<br>Taste | Kapitelüberschrift                                                                                                    |
| 50.101                |                     | 201.12.1.101          |                     | General formula                                                                                                    |
| 50.102                | 102                 | 201.12.1.102          | 102                 | Accuracy tests for Volumetric Infusion Control-<br>lers, Volumetric Infusion Pumps and Syringe or<br><b>Container Pumps</b> |
| 50.103                | 103                 | entfällt              |                     |                                                                                                    |
| 50.104                | 104                 | 201.12.1.103          | 103                 | Accuracy tests for Infusion Pump for Ambulatory<br>Use type 1                                                               |
| 50.105                | 105                 | 201.12.1.104          | 104                 | Accuracy tests for Infusion Pump for Ambulatory<br>Use type 2                                                               |
| 50.106                | 106                 | 201.12.1.105          | 105                 | Accuracy tests for Infusion Pump type 3                                                                                     |
| 50.107                | 104-106             | 201.12.1.106          | 103-105             | Accuracy tests for Infusion Pump type 4                                                                                     |
| 50.108                | 102-106             | 201.12.1.107          | $102 - 105$         | Accuracy tests for Infusion Pump type 5                                                                                     |

**Tabelle 10: Vergleich der Kapitelnummern**

In der Normfassung von 1998 war für das Messintervall S in Kapitel 50.102 (volumetrische Infusionsregler, volumetrische Infusionspumpen und Spritzenpumpen) ein fester Wert von 30 Sekunden vorgeschrieben. Im Gegensatz dazu erlaubt die Normfassung von 2012 nun beliebige Werte für S. Praktisch spielt dies aber keine große Rolle, da die festen Beobachtungsfenster von 2, 5, 11, 19 und 31 Minuten in Verbindung mit den Berechnungsformeln auf einem Messintervall von 30 Sekunden basieren und daher nur dieser Wert für S sinnvoll ist.

Zwischen der ersten (1998) und der zweiten (2012) Ausgabe der Norm kann im Einstellungsmenü umgeschaltet werden.

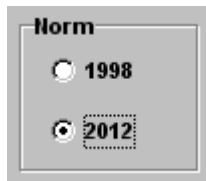

Dadurch werden die Tastenbezeichnungen und die Bedingungen für die Auswertung der Infuscaledateien an die gewählte Norm angepasst.

## <span id="page-29-0"></span>**6.2 Laden der INFUSCALE-Datei**

Zur Auswertung der gemessenen Daten gehen Sie bitte ins Hauptmenü und klicken auf "Auswertung".

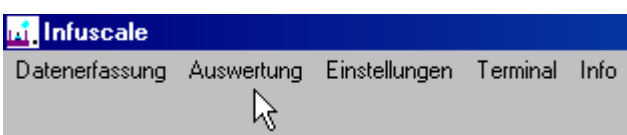

Es erscheint folgender Bildschirm:

<span id="page-29-1"></span>**Abbildung 12: Anfangsbildschirm "Auswertung"**

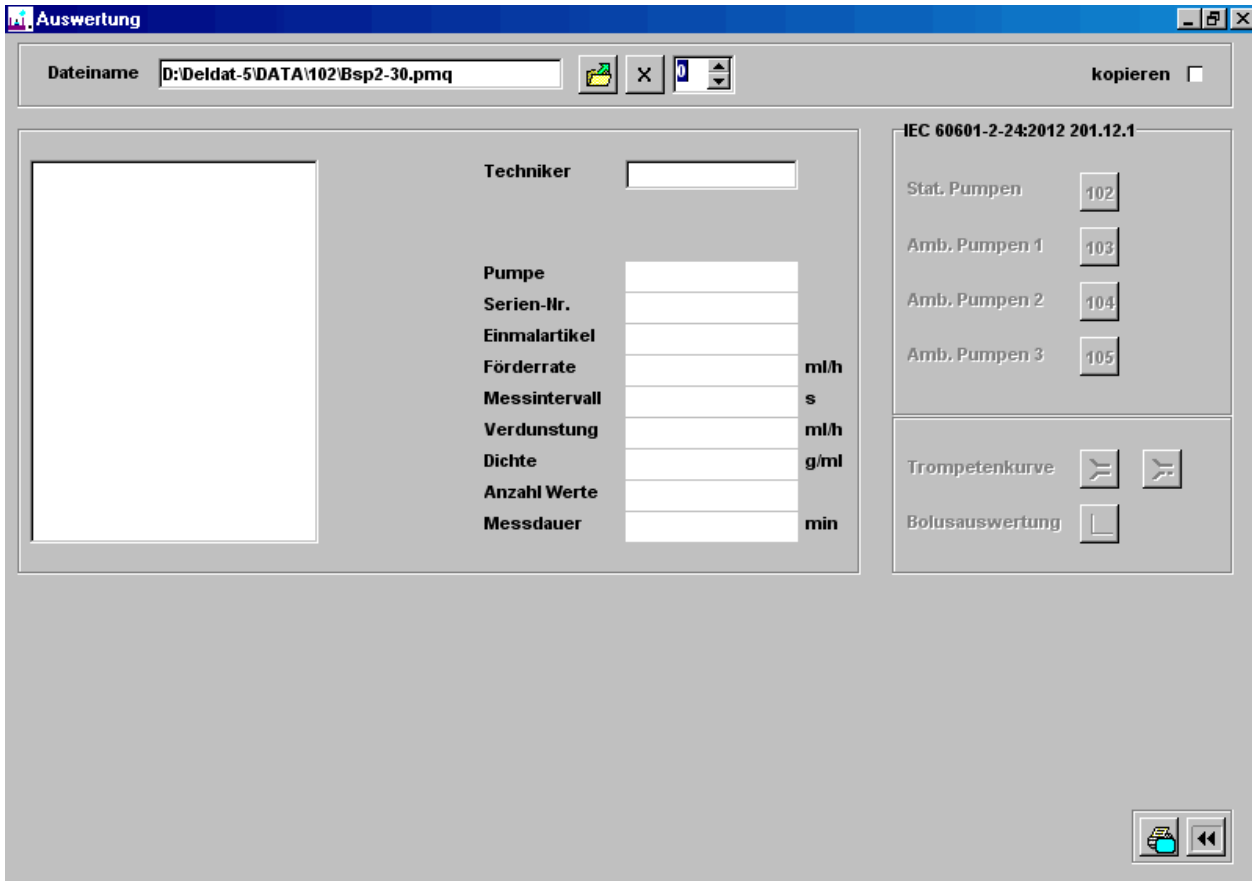

Zum jetzigen Zeitpunkt sind die Tasten im Rahmen "IEC60601-2-24,201.12.1" an der rechten Bildschirmseite deaktiviert. Erst wenn die angezeigte INFUSCALE-Datei durch Klick auf die Taste  $\left|\mathbf{F}^{\mathbf{Z}}\right|$  geladen worden ist, werden sie aktiv, jedoch nur diejenigen, deren Funktion entsprechend der Norm sinnvoll sind. Mit ihnen kann man später die weiteren Auswertungsschritte anwählen.

Soll eine andere als die angezeigte Datei geladen werden, so kann dies durch Anklicken des Feldes neben "Dateiname" geschehen. Es öffnet sich dann ein Auswahlfenster, in dem die gewünschte Datei markiert und geöffnet wird.

#### **Abbildung 13: Datei öffnen**

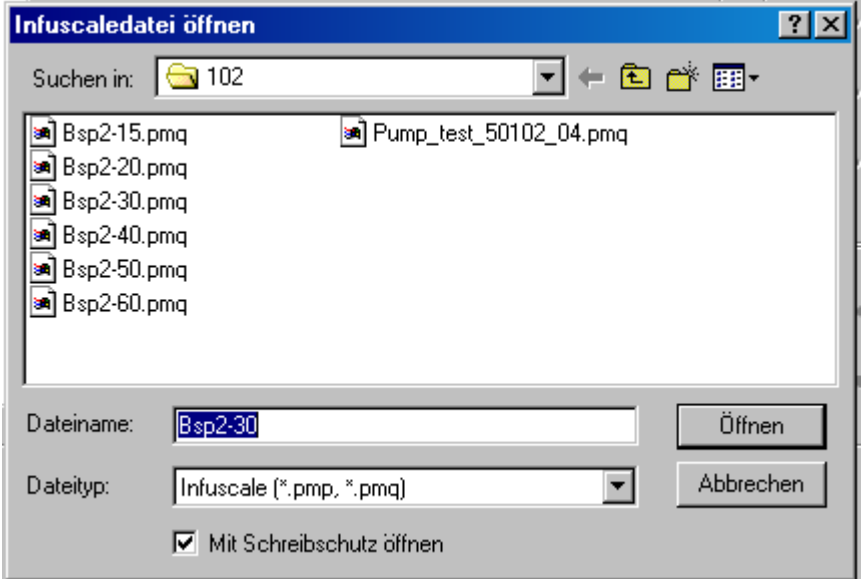

Nach Klick auf die Taste wird die angezeigte Datei geladen.

## **Abbildung 14: Datei wurde geladen**

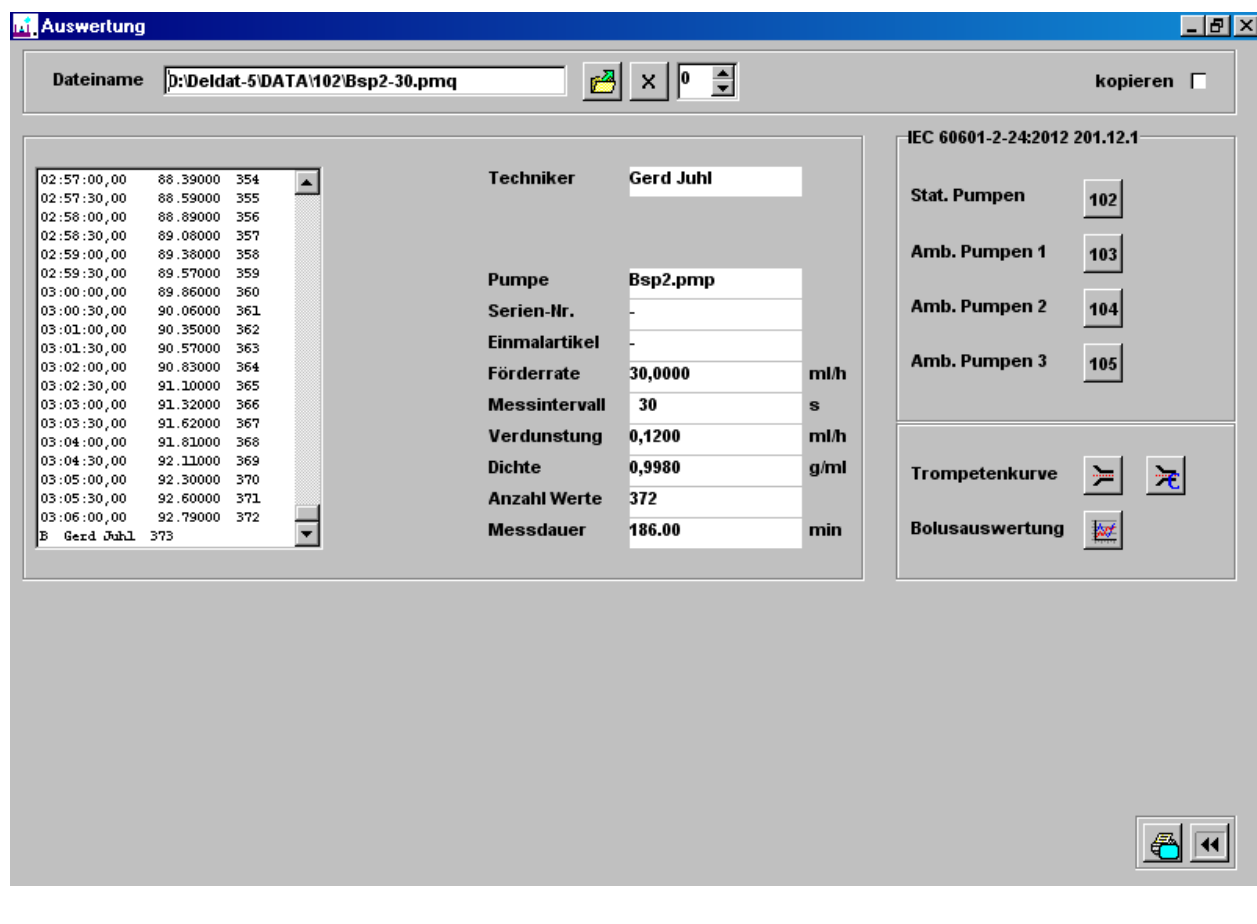

Ein Klick auf  $\boxed{\times}$  bricht den Ladevorgang ab.

Nach dem Laden erscheinen im linken Fenster die Rohdaten und der Zeilenindex. In den Feldern rechts davon werden die gespeicherten Dateiparameter (Pumpe, Seriennummer etc.) angezeigt. Falls gewünscht, kann der Name des die Messung durchführenden Technikers eingetragen werden.

Die Tasten  $\left| \right| = \left| \right|$  and  $\left| \right|$  führen den Anwender direkt in die Programm-Module "Trompe-

tenkurve" , "Modifizierte Trompetenkurve und Konstanzindex" bzw. "Bolusauswertung". Die Berechnungen werden ohne Beschränkungen hinsichtlich der Mindestzeitdauer (> 2 Stunden) vorgenommen.

Ein Klick auf **[4]** führt wieder zum Hauptmenü zurück.

## <span id="page-32-0"></span>**6.3 Die Trompetenkurve**

## <span id="page-32-1"></span>**6.3.1 Bedeutung der Trompetenkurve**

Eine Trompetenkurve gemäß EN60601-2-24:1998 und IEC60601-2-24:20120 ist die graphische Darstellung der in 5 bzw. 6 unterschiedlichen Beobachtungsintervallen gemittelten maximalen und minimalen Abweichungen der gemessenen Flussrate im Vergleich zur eingestellten Sollförderrate der untersuchten Pumpe. Aus ihr sind die gemittelten Flussratenabweichungen pro Zeitintervall zu entnehmen.

Bei der praktischen Anwendung einer Infusionspumpe durch den Arzt ist die Trompetenkurve eine nützliche Information, um zu entscheiden, ob die Pumpe zusammen mit dem beabsichtigten Medikament eingesetzt werden kann.

Besonders Pharmaka mit kurzen Eliminationshalbwertszeiten stellen an die Förderkonstanz hohe Ansprüche. Bei einem Medikament, dessen Plasmaeliminationshalbwertszeit z.B. eine Minute beträgt, bewirken Flussratenschwankungen von 15 % pro Minute ähnliche Schwankungen im Plasmaspiegel. Eine vorhersehbare, konstante Medikamentenwirkung ist dabei nicht zu erzielen.

Beispiel:

Intravenös gegebenes Insulin besitzt eine Eliminationshalbwertszeit von 15 Minuten. Flussratenschwankungen von im Mittel  $\pm 15\%$  in einem Zeitintervall von 40 Minuten bewirken vergleichbare Schwankungen im Plasmaspiegel und damit in der Wirkung.

## <span id="page-32-2"></span>**6.3.2 Trompetenkurve für volumetrische Pumpen und Regler**

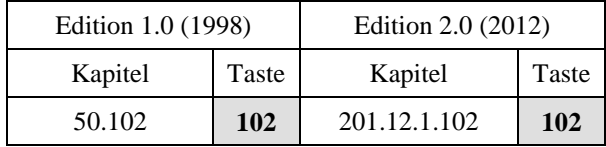

Die Taste 102 ist aktiviert, wenn volumetrische Infusionsregler, Infusionspumpen und Spritzen- pumpen ausgewertet werden sollen (siehe Kapitel 4.1). Die Datenerfassungszeit muss länger als 2 Stunden betragen. Nach Anklicken dieser Taste wertet das Programm die Daten gemäß Abschnitt 50.102 bzw. 201.12.1.102 der Norm aus. Entsprechend werden die Beobachtungsintervalle 2, 5, 11, 19 und 31 Minuten verwendet und sowohl in der zweiten Stunde, als auch in der letzten Stunde

- die minimale Flussrate Qpmin
- die maximale Flussrate Qpmax
- die größte negative Abweichung der mittleren Flussrate Epmin
- die größte positive Abweichung der mittleren Flussrate Epmax
- die prozentualen Gesamtfehler A bzw. B bezogen auf die Sollförderrate

berechnet und die Ergebnisse als "Trompetenkurve" dargestellt.

Das nächste Bild zeigt die Auswertung der zweiten Stunde der Beispieldatei BSP2-30.pmq.

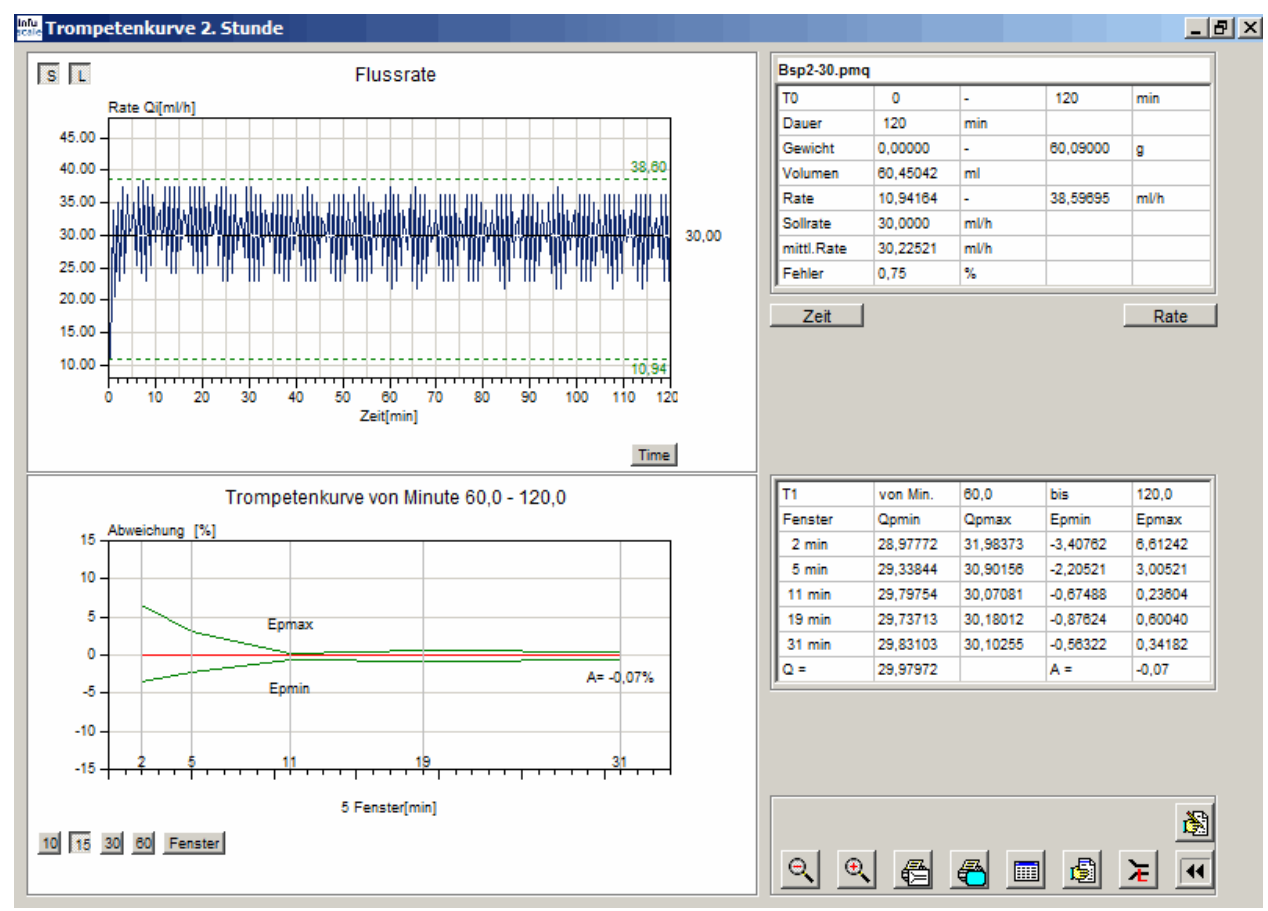

#### **Abbildung 15: Trompetenkurve 2. Stunde**

Die beiden Felder auf der rechten Bildschirmseite enthalten die berechneten Daten als Zahlen wie zum Beispiel die minimalen - bzw. maximalen Flussraten (hier 10.94164 bzw. 38.59695 ml/h). Der Wert des Gesamtfehlers A (bzw. B) steht rechts von der Trompetenkurve (hier A = - 0.07 %) und in der Liste rechts.

Beachten Sie die Tastenreihe unten links: 10 15 30 60 Fenster

Mit diesen Tasten kann die Y-Achsenskalierung der Trompetenkurve eingestellt werden. Die Standardeinstellung beträgt  $\pm$  15 % Abweichung.

Mit der Taste s links oben im Bild kann die Skalierung der Y-Achse geändert werden. Ist diese Taste nicht gedrückt, so entspricht der Y-Bereich der Kurve den Vorgaben der Norm: Ymax = 2 \* Förderrate, Ymin = -0,2 \* Förderrate.

Ist gedrückt, so wird die Kurve möglichst gut in die Y-Skala eingefügt.

Durch Anklicken der Taste  $\sum$  wird die Trompetenkurve, wie in Abschnitt 201.12.1.102 der Norm gefordert, für die letzte Stunde berechnet und angezeigt.

## <span id="page-33-0"></span>**6.3.3 Darstellung gemäß ANSI/AAMI 2009**

Ein Klick auf die Taste Fenster erzeugt eine Trompetenkurve mit 31 Beobachtungsfenstern nach der ANSI/AAMI-Norm von 2009 wie in [Abbildung 16](#page-34-0) unten dargestellt. Ein erneuter Klick stellt die ursprüngliche Trompetenkurve nach IEC60601-2-24 mit 5 Fenstern wieder her.

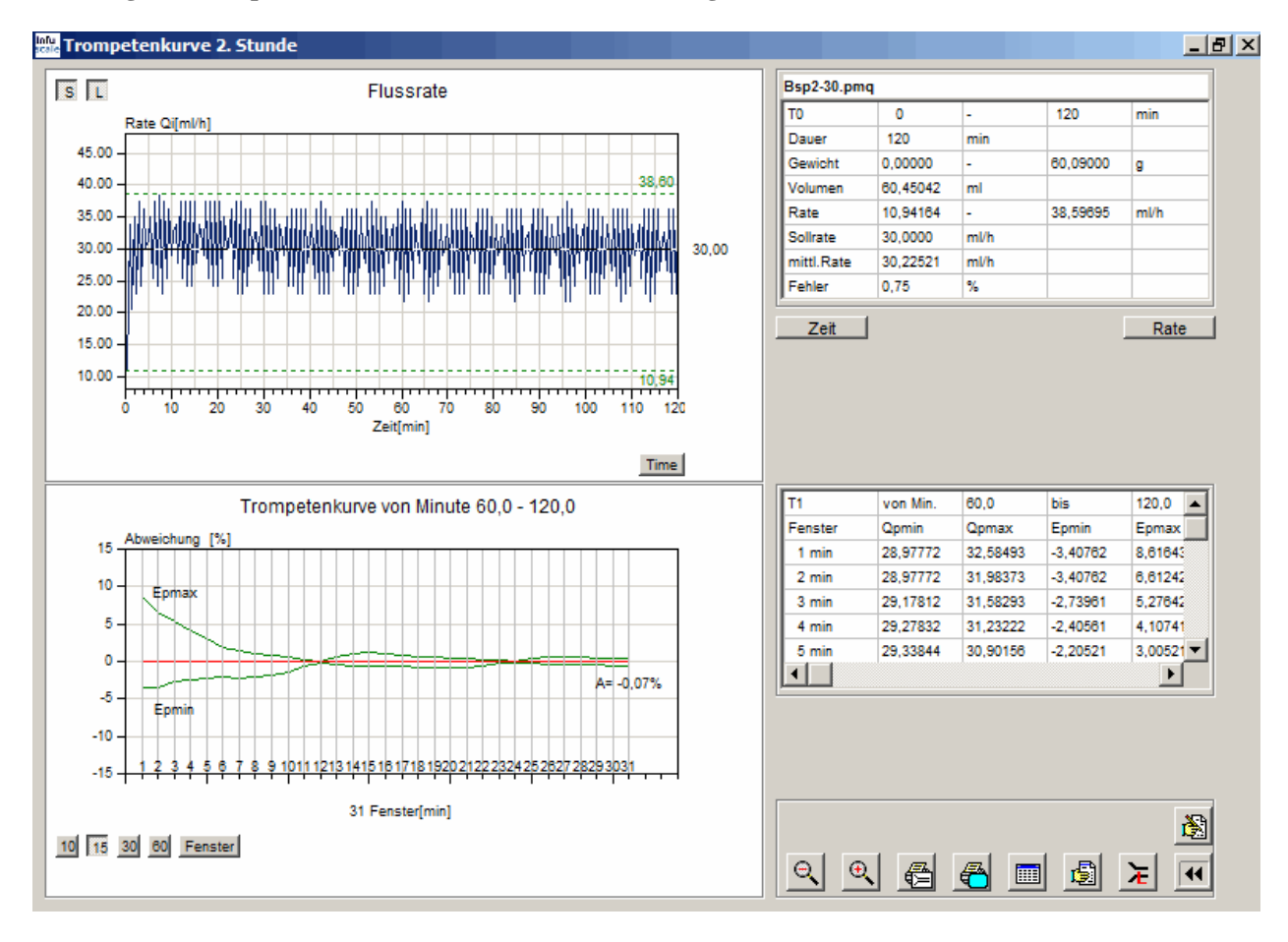

#### <span id="page-34-0"></span>**Abbildung 16: Trompetenkurve 2. Stunde mit 31 Beobachtungsfenstern**

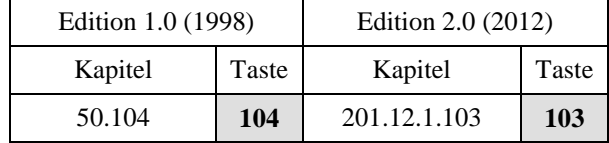

## <span id="page-35-0"></span>**6.3.4 Auswertung von Infusionspumpen für ambulante Anwendung Typ 1**

Die Taste 104 bzw. <sup>103</sup> ist aktiviert, wenn Infusionspumpen für die ambulante Anwendung des Typ 1 ausgewertet werden sollen (siehe Kapitel [4.3\)](#page-15-3). Das Messintervall beträgt hier 15 Minuten. Es gelten die Angaben in Abschnitt 50.104 bzw. 201.12.1.103 der Norm.

Nach Anklicken der Taste öffnet sich unten eine Eingabezeile.

T1 von Minute  $\boxed{0}$ bis 500

Hier kann der Zeitbereich für die Anlaufkurve T1 (Stabilisierung) eingegeben werden. Ein Klick auf

beendet die Eingabe und führt zur Graphikanzeige und Auswertung der Kurven. Die Punkte der Flussratenkurve repräsentieren jeweils Mittelwerte über zwei Messwerte. Das Programm wertet die Daten für die Zeitbereiche T1 und T2 entsprechend Abschnitt 201.12.1.103 aus. Die 6 Beobachtungsintervalle betragen hier 15, 60, 150, 330, 570 und 930 Minuten.

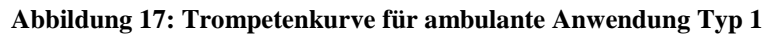

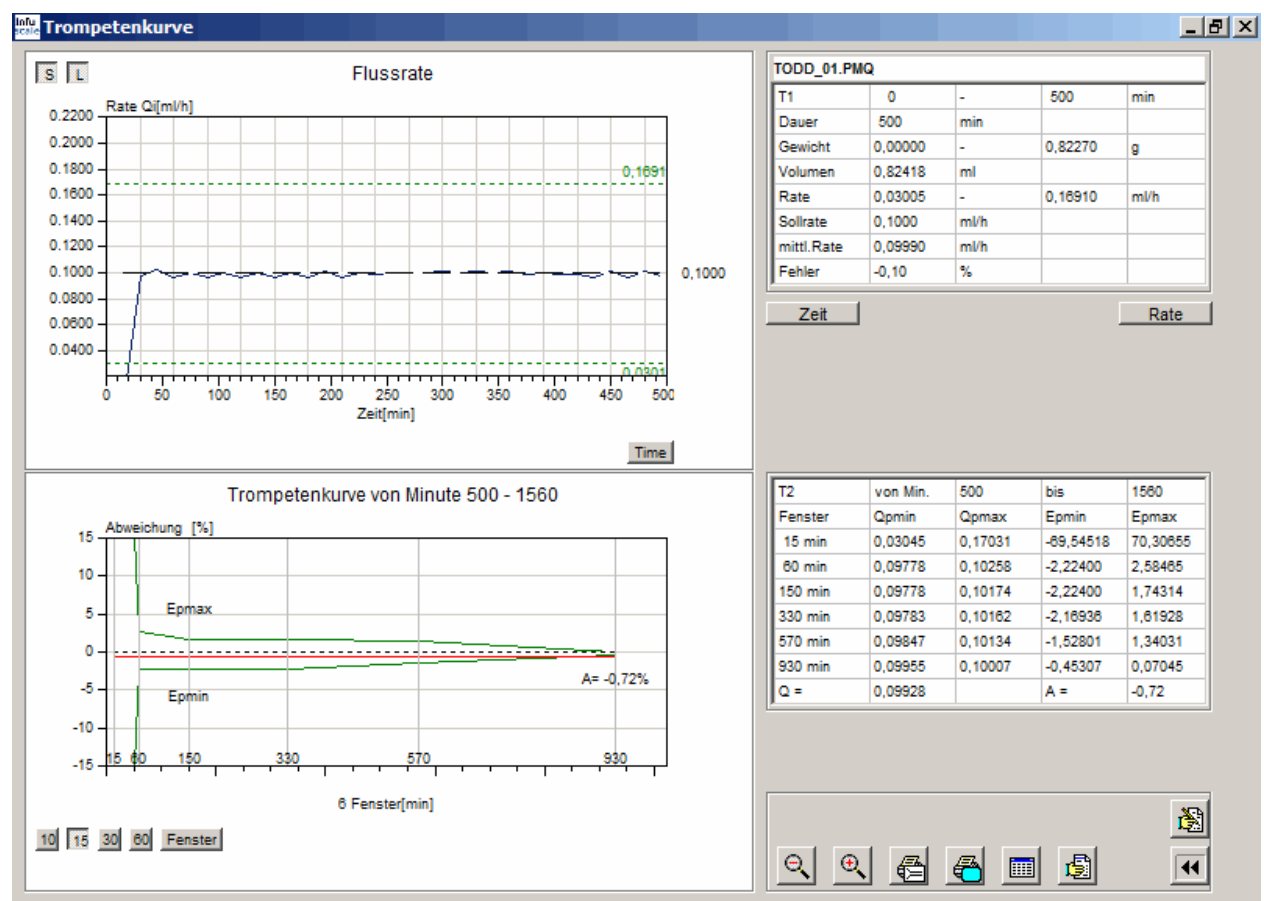

 $\overline{\phantom{0}}$ 

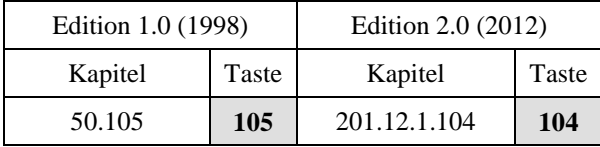

<span id="page-36-0"></span>**6.3.5 Auswertung von Infusionspumpen für ambulante Anwendung Typ 2**

Die Taste 105 bzw. 104 ist aktiviert, wenn Infusionspumpen für die ambulante Anwendung des Typ 2 ausgewertet werden sollen (siehe Kapitel [4.4\)](#page-16-0). Es müssen hier mindestens 120 Messwerte existieren. Für die Auswertung gelten die Angaben in Abschnitt 50.105 bzw. 201.12.1.104 der Norm. Die verwendeten Beobachtungsintervalle betragen abhängig vom Messintervall S: 1S, 2S, 5S, 11S, 19S und 31S.

Nach Anklicken der Taste öffnet sich unten eine Eingabezeile,

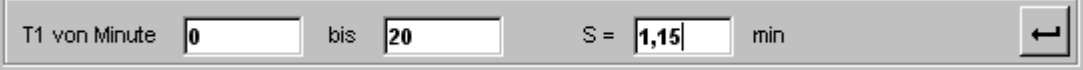

mit der der Zeitbereich der Anlaufkurve T1 (Stabilisierungszeit) und das Messintervall S eingegeben werden können. Ein Klick auf  $\left\vert \leftarrow \right\vert$ beendet die Eingabe und führt zur Graphikanzeige und Auswertung der Kurven. Die Punkte der Flussratenkurve repräsentieren jeweils Mittelwerte über n Messwerte, wobei n multipliziert mit S 30 Minuten ergibt.

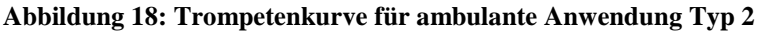

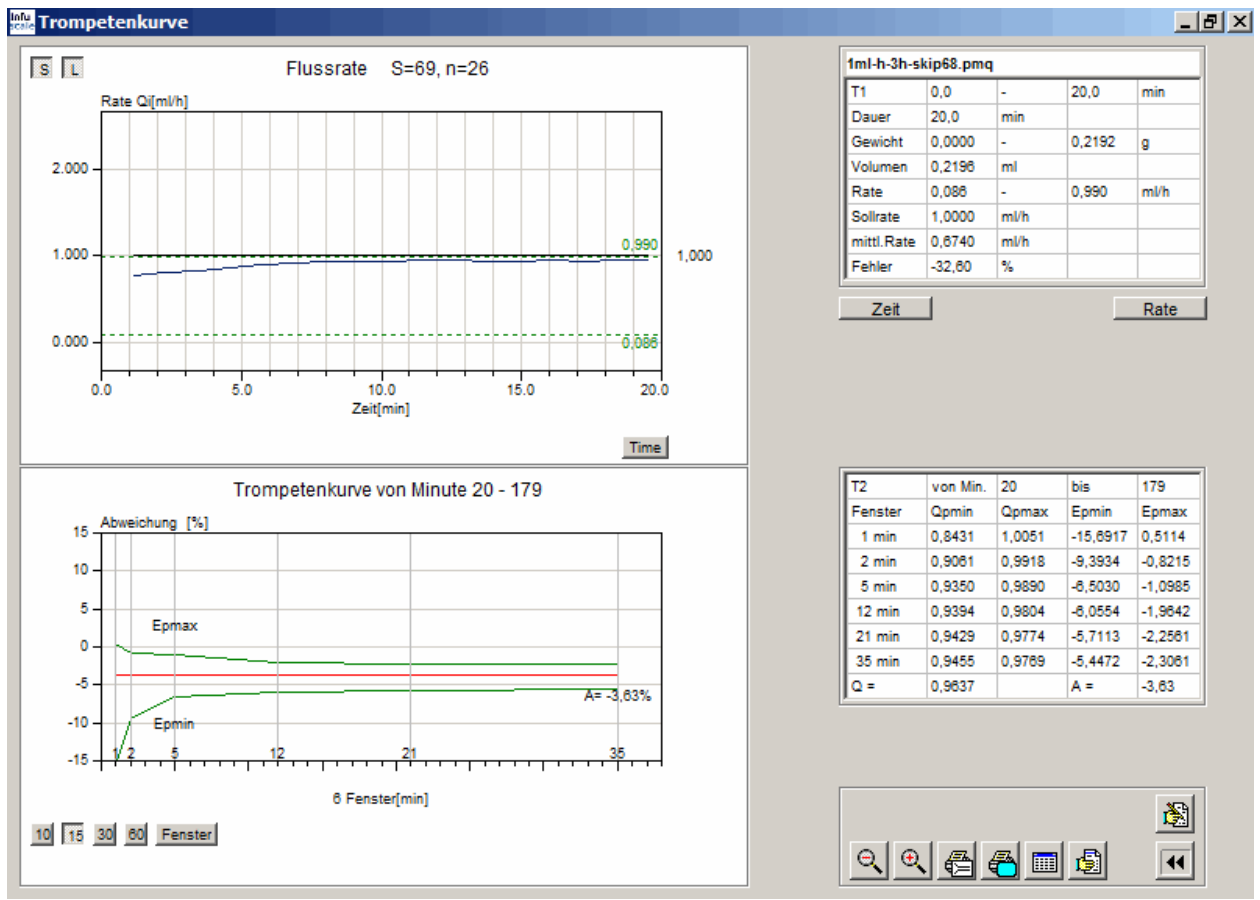

## <span id="page-37-0"></span>**6.3.6 Die frei einstellbare Trompetenkurve**

Mit der Taste  $\left| \right\rangle$  kann im Bildschirm "Auswertung" eine INFUSCALE-Datei für einen frei wählbaren Zeitbereich als Trompetenkurve berechnet und angezeigt werden. Die Beobachtungsintervalle sind 2, 5, 11, 19 und 31 Minuten entsprechend dem Abschnitt 50.102 bzw. 201.12.1.102 der Norm. Die Voraussetzungen hinsichtlich der Mindestdauer der Messung (> 2 Stunden) müssen nicht erfüllt sein.

Nach Anklicken öffnet sich unten eine Eingabezeile,

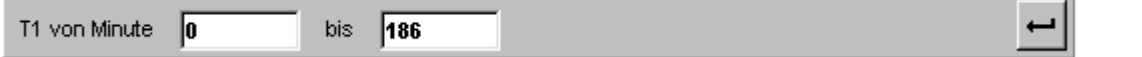

mit der der Zeitbereich, über den die Trompetenkurve berechnet werden soll, eingegeben werden kann.

Ein Klick auf  $\left\vert \leftarrow \right\vert$ beendet die Eingabe und führt zur Graphikanzeige und Auswertung.

Ein Klick auf die Taste Fenster erzeugt eine Trompetenkurve mit 6 Beobachtungsfenstern, ein weiterer Klick eine Trompetenkurve mit 31 Beobachtungsfenstern und ein dritter Klick wieder die ursprüngliche Trompetenkurve mit 5 Beobachtungsfenstern.

## <span id="page-38-0"></span>**6.3.7 Modifizierte Trompetenkurve und Konstanz-Index**

Der Konstanz-Index ist ein Maß für die Kurzzeitgenauigkeit einer Infusionspumpe. Er sollte bei Pumpen, die für die Verabreichung starker Medikamente mit geringer Halbwertzeit geeignet sind, möglichst gering sein, d.h. geringer als die Halbwertzeit.

Zur Ermittlung des Konstanz-Index wird die Flussrate der zu untersuchenden Pumpe über 24 Stunden bei einer Förderrate von 1 ml/h gemessen. Das Messintervall beträgt dabei 30 Sekunden. Für die letzten 18 Stunden werden die mittleren Flussraten in den Zeitfenstern 1, 2, 3, 4, ... 29, 30 und 31 Minuten berechnet. Die maximalen positiven und negativen Abweichungen der in jedem Zeitfenster gemessenen Flussraten im Vergleich zur gesamten mittleren Flussrate stellen die Punkte der modifizierten Trompetenkurve dar. Im Gegensatz zur Trompetenkurve nach ISO 60601-2-24 basiert diese Kurve daher nicht auf 5 oder 6, sondern auf 31 Beobachtungsintervallen.

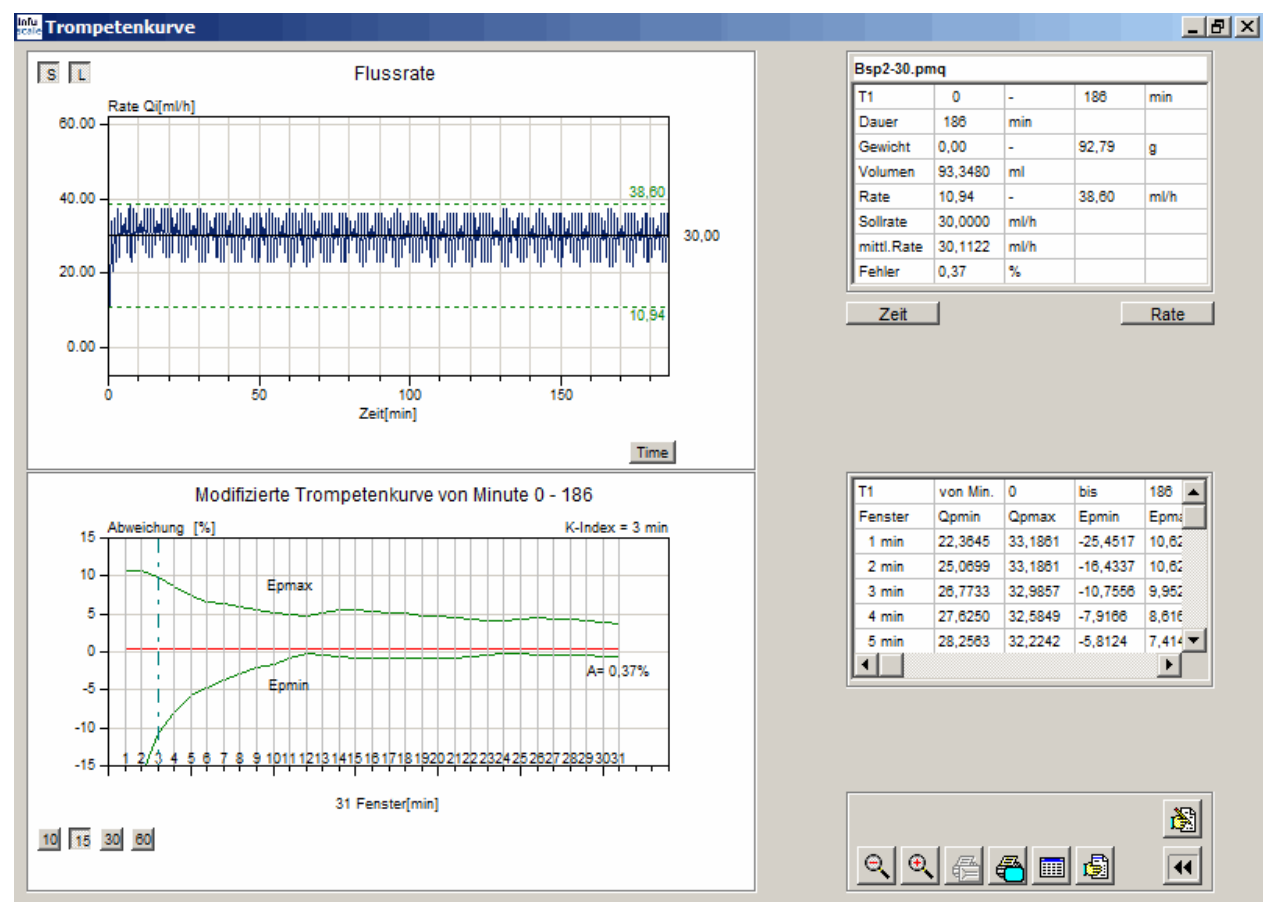

**Abbildung 19: Modifizierte Trompetenkurve und Konstanz-Index**

Der Konstanz-Index ist das Zeitintervall, in dem die maximal positive und negative Abweichung von der mittleren Flussrate unter 10 % liegt. Im obigen Beispiel ist der Konstanz-Index = 3 min. Er wird graphisch als vertikal gestrichelte Linie dargestellt und als Zahl über der rechten oberen Ecke der Trompetenkurve angezeigt.

## <span id="page-39-0"></span>**6.3.8 Skip-Funktion**

Die Skip-Funktion dient dem Zweck, eine vorhandene INFUSCALE-Datei, deren Parameter für die Berechnung einer Trompetenkurve ungeeignet sind, so zu verändern, dass danach eine Trompetenkurve erstellt werden kann. Dazu werden beim Laden der INFUSCALE-Datei jeweils eine bestimmte einstellbare Anzahl von Datenzeilen übersprungen. Die verbleibenden Datenzeilen bilden einen reduzierten Datensatz mit größerem Messintervall. Optional kann der entstandene Datensatz in eine neue Datei gespeichert werden.

Die Zahl der zu überspringenden Datenzeilen wird in Feld  $\parallel \quad \parallel \quad \parallel$  in der obersten Zeile des Auswertungsbildschirms eingestellt (siehe [Abbildung 12: Anfangsbildschirm "Auswertung"\)](#page-29-1). Entsprechend diesem Wert vergrößert sich das Messintervall. Beträgt die Zahl z.B. 1, so wird jeweils eine Datenzeile übersprungen. Nur jede zweite Datenzeile wird geladen und das Messintervall verdoppelt sich von ursprünglich 1 s auf 2 s. Ist die Zahl 29, so werden jeweils 29 Datenzeilen beim Laden übersprungen und das Messintervall erhöht sich von 1 s auf 30 s.

Das folgende Beispiel behandelt die Bearbeitung einer Datei mit 10800 Datenzeilen und einem Messintervall von 1 Sekunde. [Abbildung 20](#page-39-1) zeigt die Auswertung gemäß 201.12.1.102 der Norm, jedoch aufgrund des kleinen Messintervalls mit 4 Beobachtungsfenstern von Null Minuten ohne Trompetenkurve.

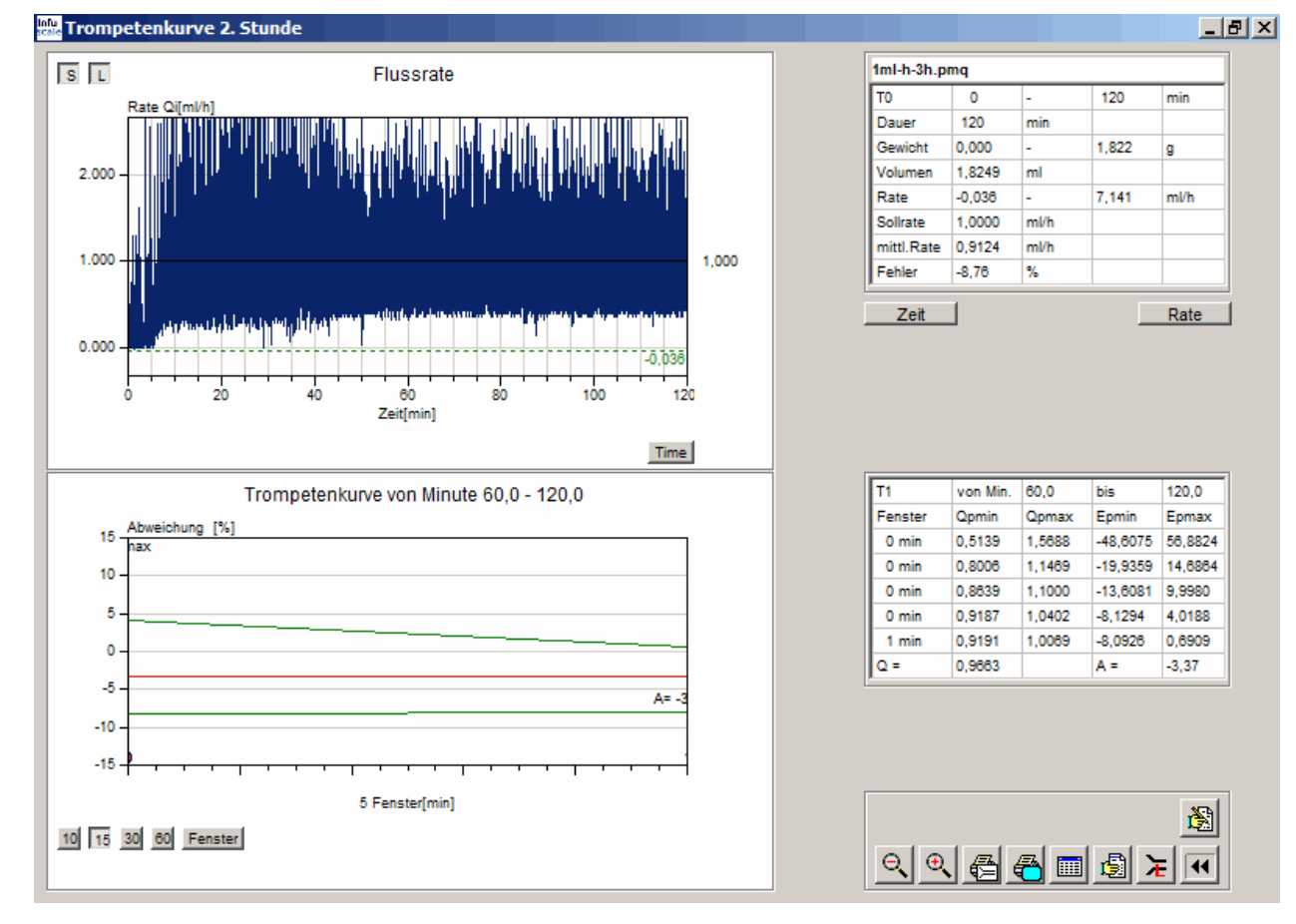

<span id="page-39-1"></span>**Abbildung 20: Trompetenkurve der Datei 1ml-h-3h vor Bearbeitung**

Dies ändert sich nach Bearbeitung der Datei durch die Skip-Funktion, wie in [Tabelle 11](#page-40-0) beispielhaft gezeigt.

|                        | Dateiname             | Anzahl Daten-<br>zeilen | Messintervall   | Fehler A<br>$60-120$ min |
|------------------------|-----------------------|-------------------------|-----------------|--------------------------|
| Originaldatei          | $1ml-h-3h.pmq$        | 10800                   | 1 s             | $-3.37\%$                |
| 1 Zeile übersprungen   | $1ml-h-3h-skip1.pmq$  | 5399                    | 2s              | $-3.37\%$                |
| 9 Zeilen übersprungen  | $1ml-h-3h-skip9.pmq$  | 1079                    | 10 <sub>s</sub> | $-3.37\%$                |
| 14 Zeilen übersprungen | $1ml-h-3h-skip14.pmq$ | 719                     | 15 s            | $-3.37\%$                |
| 29 Zeilen übersprungen | $1ml-h-3h-skip29.pmq$ | 359                     | 30 s            | $-3.37\%$                |

<span id="page-40-0"></span>**Tabelle 11: Beispiel Skip-Funktion**

Die Skip-Funktion reduziert die Anzahl der Datenzeilen (Werte) und vergrößert entsprechend das Messintervall. Dadurch kommt es zu einer Mittelung der Werte innerhalb eines Messintervalls. Der mittlere Förderfehler A (vgl. Kapitel [8](#page-60-0) ) bleibt konstant.

Die folgende Graphik zeigt die Auswertung der Datei "1ml-h-3h-skip29.pmq", die aus der Originaldatei "1ml-h-3h.pmq" durch Anwendung der Skip-Funktion erzeugt wurde.

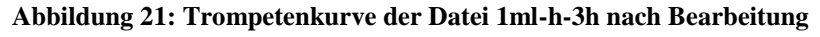

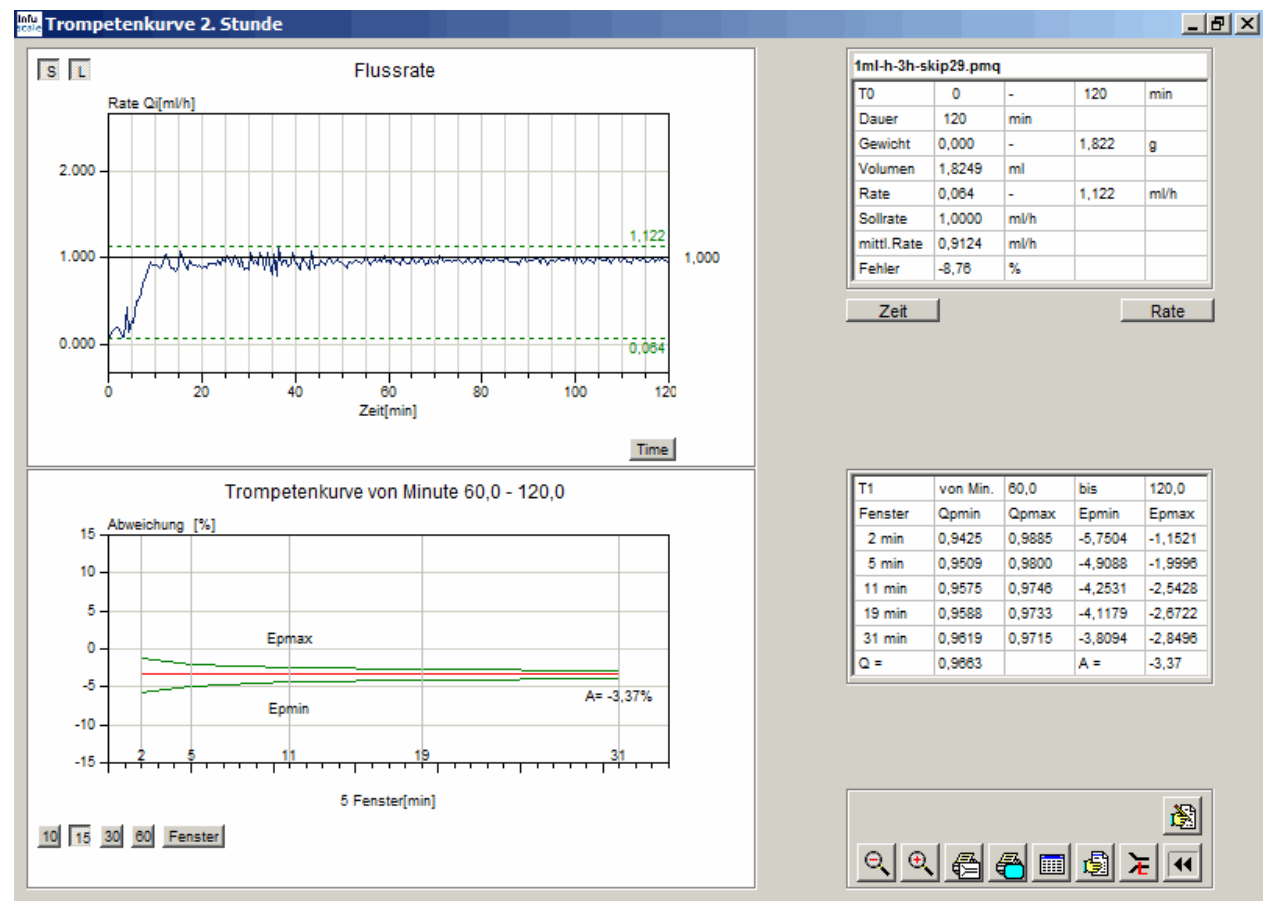

## <span id="page-41-0"></span>**6.3.9 Kopieren in eine neue Datei**

Die zu ladende INFUSCALE-Datei kann optional auch in eine neue Datei kopiert werden. Hierzu wird das Feld "kopieren"  $\Box$  im Bildschirm "Auswertung" markiert und ein neuer Dateiname eingetippt. Im folgenden Beispiel heißt die neue Datei "Test.pmq". Beim Laden werden keine Zeilen übersprungen.

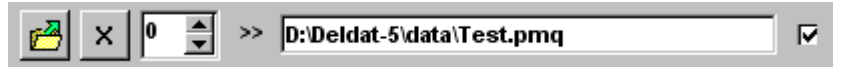

Die Datei "Test.pmq" wird nach dem Laden mit der Ausgangsdatei identisch sein.

Im Beispiel auf der folgenden Seite wird jede zweite Datenzeile übersprungen, sodass die Datei "Test.pmq" nach dem Laden nur die Datenzeilen 1, 3, 5, 7 usw. enthält. Die Anzahl der Werte beträgt dann statt 372 nur 186 und das Messintervall 60 s.

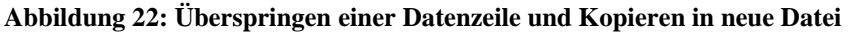

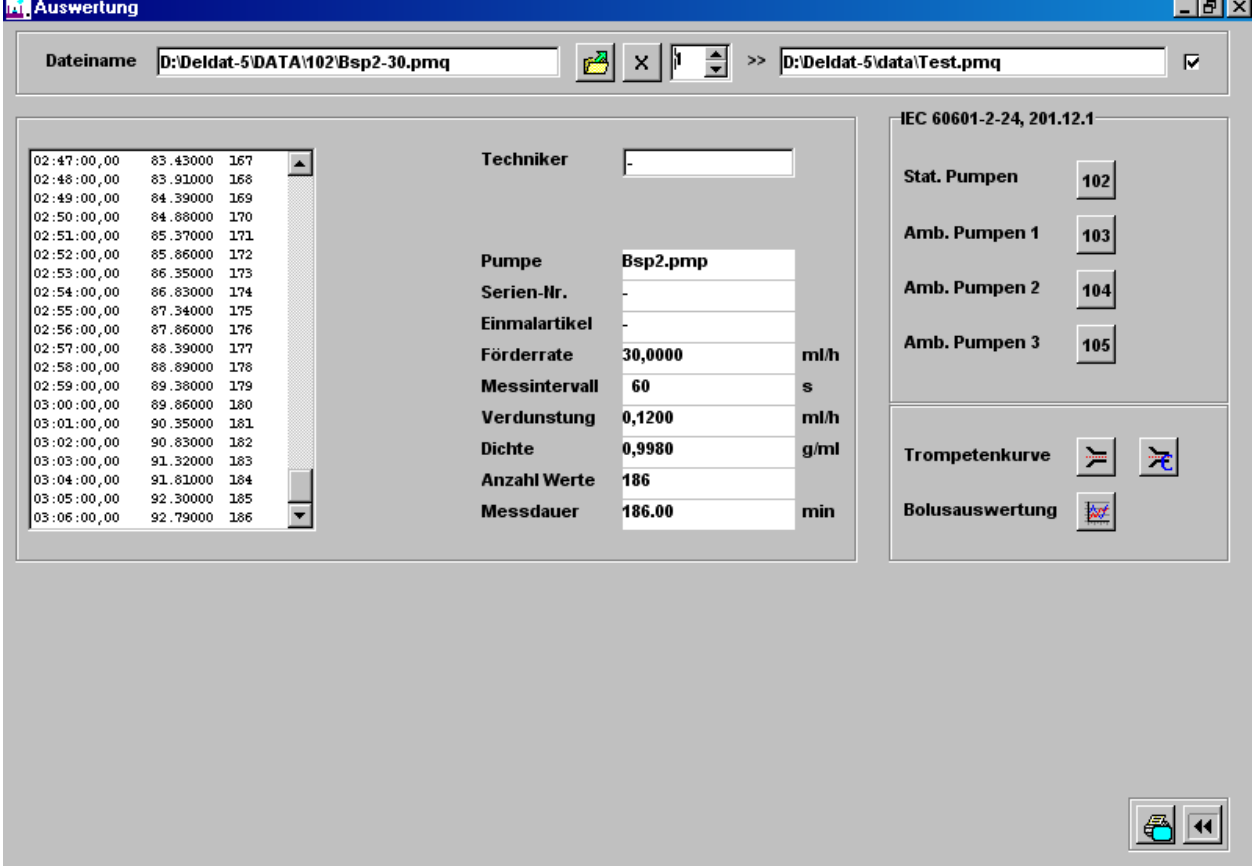

## <span id="page-42-0"></span>**6.3.10 Weitere Befehle**

## **6.3.10.1 Zeitbereich einstellen**

#### $Z$ eit

Mit dieser Taste öffnet sich eine Eingabeleiste zur Neufestlegung des Zeitbereichs (X-Achse).

 $\Box$  Minute  $\boxed{60,0}$ bis  $120.0$ 

Das Anklicken der Taste links neben "Minute" setzt die X-Achse wieder auf den Maximalbereich zurück.

## **6.3.10.2 Flussratenbereich einstellen**

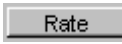

Mit dieser Taste öffnet sich eine Eingabeleiste zur Neufestlegung des Flussratenbereichs (Y-Achse).

Das Anklicken der Taste links neben "Rate" setzt die Y-Achse wieder auf den Maximalbereich zurück.

## **6.3.10.3 Zoomfunktion**

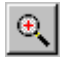

Nach Anklicken dieser Taste kann ein Ausschnitt der Flussratengraphik vergrößert dargestellt werden. Zur Bestimmung des Zoombereichs wird auf der Graphik ein Rechteck mit gedrückter Maustaste gezogen. Der innerhalb dieses Rechtecks befindliche Bereich wird dann vergrößert angezeigt.

#### **6.3.10.4 Normalbild (Unzoom)**

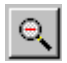

Nach Anklicken dieser Taste wird die ursprüngliche Größe der Graphik wiederhergestellt.

## **6.3.10.5 Kommentareingabe**

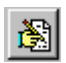

Nach Anklicken dieser Taste öffnet sich ein Kommentarfeld.

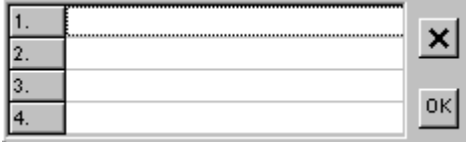

Es enthält 4 Zeilen, die sowohl beim Graphik- als auch beim Protokollausdruck gedruckt werden. Das Anklicken von  $\vert \times \vert$  lässt das Kommentarfeld verschwinden. Ein Klick auf die Taste <sup>ok</sup> bewirkt eine Übernahme der Kommentarzeilen in den Kommentarspeicher. Der eingegebene Kommentar wird im Protokoll ausgedruckt.

## <span id="page-43-0"></span>**6.3.11 Ausgabefunktionen**

## **6.3.11.1 Drucken der Trompetenkurve**

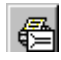

Nach Anklicken dieser Taste wird ein Ausdruck der Flussratenkurve und darunter der Trompetenkurve angefertigt.

#### **6.3.11.2 Bildschirmausdruck**

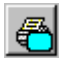

Nach Anklicken dieser Taste wird ein Bildschirmausdruck angefertigt.

## **6.3.11.3 Tabellenausgabe**

Nach Anklicken von

E

werden die Kopfzeilen der INFUSCALE-Datei, der Kommentar, die einzelnen Messwerte und die berechneten Werte in 3 Tabellen angezeigt. Die Spalte "Fehler[%]" in der unteren Tabelle zeigt den prozentualen Fehler im Vergleich zur Sollförderrate an. Die Spalten Q1 bis Q62 enthalten die gemittelten Flussraten. Am Ende befinden sich die Auswertungen gemäß der Norm.

|                         | <b>M</b> Tabellendarstellung |                      |                                  |                          |                             |    |     |  | $\Box$ e $\times$ |
|-------------------------|------------------------------|----------------------|----------------------------------|--------------------------|-----------------------------|----|-----|--|-------------------|
| Anzahl                  | $\sqrt{372}$                 |                      | D:\Deldat-5\DATA\102\Bsp2-30.pmg |                          |                             |    |     |  |                   |
| Index                   | String                       |                      |                                  | Wert                     | Index<br>Kommentar          |    |     |  |                   |
| $\mathbf{1}$            |                              | MESSINTERVALL (SEC): |                                  | 30                       |                             |    |     |  |                   |
| $\overline{2}$          | FOERDERRATE                  | $(ML/H)$ :           |                                  | 30,000                   | $\overline{\mathbf{2}}$     |    |     |  |                   |
| 3                       | VERDUNSTUNG                  | $(ML/H)$ :           |                                  | 0,1200                   | 3                           |    |     |  |                   |
| 4                       | DICHTE                       | $(G/ML)$ :           |                                  | 0,9980                   | 4                           |    |     |  |                   |
| 5                       | NAME DER PUMPE               |                      | ÷                                | Bsp2.r                   |                             |    |     |  |                   |
| 6                       | <b>SERIENNUMMER</b>          |                      | ÷                                | $\overline{\phantom{a}}$ |                             |    |     |  |                   |
| 7                       | <b>EINMALARTIKEL</b>         |                      | ÷                                | $\overline{\phantom{a}}$ |                             |    |     |  |                   |
| 8                       | TECHNIKER                    |                      | ÷                                | $\overline{\phantom{a}}$ | $\blacksquare$<br>$\bullet$ |    |     |  |                   |
| $\blacksquare$          |                              |                      |                                  | $\blacktriangleright$    |                             |    |     |  |                   |
| Index                   | Zeit [min]                   | Zeit [h:m:s]         | Gewicht [g]                      | Rate [ml/h]              | Fehler [%]                  | Q4 | Q10 |  |                   |
| 0                       | 0,0                          | 00:00:00             | 0,00000                          | 0,00000                  | $-100,0$                    |    |     |  |                   |
| $\mathbf{1}$            | 0,5                          | 00:00:30             | 0,09000                          | 10,94164                 | $-63,5$                     |    |     |  |                   |
| $\overline{\mathbf{2}}$ | 1,0                          | 00:01:00             | 0,37000                          | 33,78733                 | 12,6                        |    |     |  |                   |
| 3                       | 1,5                          | 00:01:30             | 0,54000                          | 20,56088                 | $-31,5$                     |    |     |  |                   |
| 4                       | 2,0                          | 00:02:00             | 0,83000                          | 34,98974                 | 16,6                        |    |     |  |                   |
| 5                       | 2,5                          | 00:02:30             | 1,02000                          | 22,96569                 | $-23,4$                     |    |     |  |                   |
| 6                       | 3,0                          | 00:03:00             | 1,33000                          | 37,39455                 | 24,6                        |    |     |  |                   |
| 7                       | 3,5                          | 00:03:30             | 1,53000                          | 24,16810                 | $-19,4$                     |    |     |  |                   |
| 8                       | 4,0                          | 00:04:00             | 1,83000                          | 36,19214                 | 20,6                        |    |     |  |                   |
| 9                       | 4,5                          | 00:04:30             | 2,08000                          | 30,18012                 | 0,6                         |    |     |  |                   |
| 10                      | 5,0                          | 00:05:00             | 2,34000                          | 31,38253                 | 4,6                         |    |     |  |                   |
| 11                      | 5,5                          | 00:05:30             | 2,63000                          | 34,98974                 | 16,6                        |    |     |  |                   |
| 12                      | 6,0                          | 00:06:00             | 2,84000                          | 25,37050                 | $-15,4$                     |    |     |  |                   |
| 13                      | 6,5                          | 00:06:30             | 3,15000                          | 37,39455                 | 24,6                        |    |     |  |                   |
| 14                      | 7,0                          | 00:07:00             | 3,35000                          | 24,16810                 | $-19,4$                     |    |     |  |                   |
| $\frac{45}{1}$          | 53. J.D.                     | 00.00.00             | 0.05000                          | oo cococ                 | ാറ…വ                        |    |     |  |                   |
|                         |                              |                      |                                  |                          |                             |    |     |  |                   |

**Abbildung 23: Tabellendarstellung Trompetenkurve**

Ein Ausdruck der unteren Tabelle kann mit angefertigt werden. Der Bildschirmausdruck ist mit  $\left| \frac{1}{\epsilon_1} \right|$  möglich. Das Anklicken von  $\left| \frac{1}{\epsilon_2} \right|$  erlaubt das Abspeichern der Tabelle als Excel-Datei. Die Tasten  $\Theta$   $\Box$  dienen dem Laden und Abspeichern der Kommentarzeilen.

## **6.3.11.4 Protokollausgabe**

團

Nach dem Anklicken dieser Taste wird das INFUSCALE-Messprotokoll angezeigt.

| <b>Print Preview</b>                   |                           | $  B  \times$    |
|----------------------------------------|---------------------------|------------------|
|                                        |                           |                  |
|                                        |                           | $\blacktriangle$ |
| Infuscale-Messprotokoll 14.09.2015     |                           |                  |
|                                        |                           |                  |
| Dateiname : Bsp2-30.pmq                |                           | ん                |
| Messdatum                              | : 10.01.2015              |                  |
| Messzeit : 17:38:48                    |                           |                  |
| Techniker                              | $\mathbf{r}$ $\mathbf{r}$ |                  |
| Pumpe                                  | : Bsp2.pmp                |                  |
| Seriennummer                           |                           |                  |
| Einmalartikel                          | $1 - 7 - 7$               |                  |
| Messintervall : 30 sec                 |                           |                  |
| $\verb Forderrate : 30,0000 ml/h$      |                           |                  |
| Verdunstung : 0,1200 ml/h              |                           |                  |
| Dichte : 0,9980 g/ml                   |                           |                  |
| Anzahl Werte (1972)                    |                           |                  |
| Versuchsdauer : 186.00 min             |                           |                  |
|                                        |                           |                  |
| Auswertung von Minute 60,0 - 120,0     |                           |                  |
| gefördertes Volumen : 29,9797 ml       |                           |                  |
| mittlere Flussrate : 29,9797 ml/h      |                           |                  |
| Förderratenfehler : -0,07 %            |                           |                  |
|                                        |                           |                  |
|                                        |                           |                  |
| Trompetenkurve von Minute 60,0 - 120,0 |                           |                  |
|                                        |                           |                  |

**Abbildung 24: Protokoll Trompetenkurve**

Mit **S** kann dieses Protokoll gedruckt werden. Das Anklicken der Taste **E** ermöglicht das Abspeichern als Datei wahlweise im TXT, WMF, HTML, CSV, RTF oder XLS-Format. Eine Übernahme durch Microsoft Word und Excel ist damit leicht möglich.

## **6.3.11.5 Graphik in Datei und Zwischenablage abspeichern**

Befindet sich der Cursor auf einer der beiden Graphiken, so kann durch Klick auf die rechte Maustaste folgendes Menü angezeigt werden:

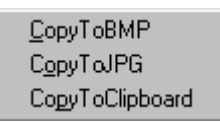

Mit der linken Maustaste wird nun die jeweilige Graphik als Datei im Bitmap bzw. im JPG-Format abgespeichert. Mit "CopyToClipboard" kann die Graphik in die Zwischenablage gespeichert werden, wodurch das Einfügen in ein Textprogramm problemlos möglich wird.

Hinweis: Hilfslinien werden nicht mit abgespeichert.

## <span id="page-47-0"></span>**6.4 Die Bolusauswertung**

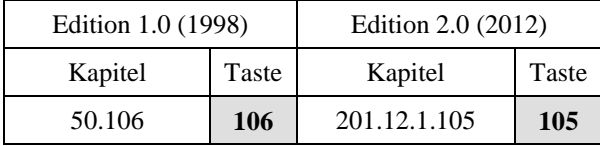

## <span id="page-47-1"></span>**6.4.1 Auswertung von Infusionspumpen für ambulante Anwendung Typ 3**

Nach Anklicken der Taste 106 bzw. 105 im Bildschirm "Auswertung" wird ein Programmteil aufgerufen, der sich besonders zur Beurteilung von Infusionspumpen für ambulante Anwendung Typ 3, d.h. Pumpen mit Boluseigenschaften (Abschnitt 50.106 bzw. 201.12.1.105 der Norm) eignet. Es wird keine Trompetenkurve berechnet, sondern Gewicht und Flussrate werden untereinander graphisch dargestellt.

An einem Beispiel soll dies gezeigt werden.

Im Bildschirm "Auswertung" wurde die Datei BSP6.PMQ ausgewählt und dann die Taste angeklickt. Es erscheint folgende Graphik:

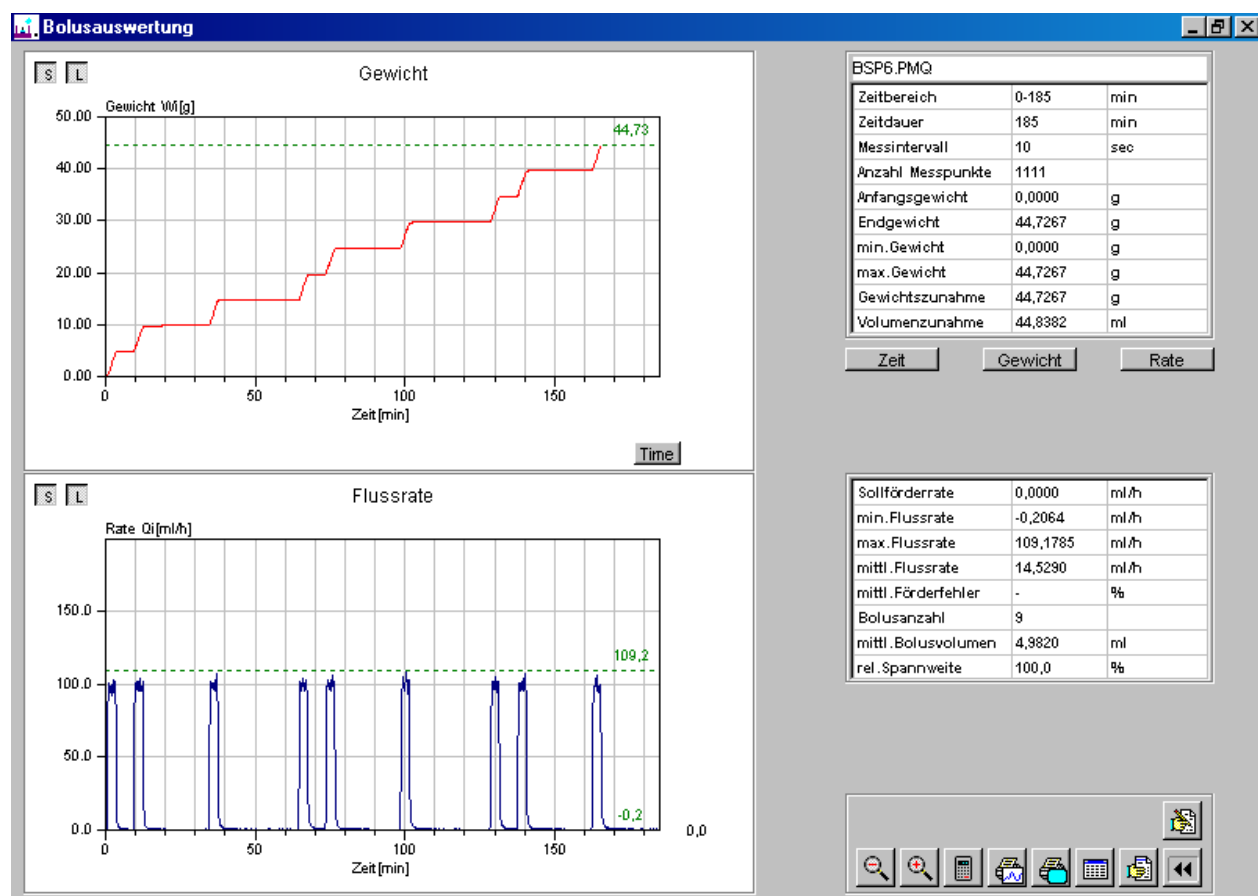

#### **Abbildung 25: Bolusauswertung**

Im oberen Teil des Bildschirms ist das Gewicht der geförderten Flüssigkeit über die Zeit aufgetragen. Links unten steht das Start- und rechts oben das Endgewicht. Rechts neben der Kurve sind das Minimalgewicht bzw. das Maximalgewicht als Zahlen angegeben (hier 0.0000 bzw. 44.7267).

Die Treppenstufen als Ausdruck der Förderung begrenzter Flüssigkeitsvolumina (Boli) mit hoher Flussrate sind in der Kurve deutlich zu erkennen. Insgesamt wurden in diesem Beispiel 9 Flüssigkeitsboli gefördert.

Der untere Teil des Bildschirms zeigt den Verlauf der Flussrate, aufgetragen über die Zeit. Zu erkennen ist der steile Anstieg während einer Treppenstufe und ihr Abfall in der Zeit zwischen zweier Boli. Rechts neben der Kurve sind die Minimal- bzw. die Maximalrate als Zahlen angegeben (hier -0.2 bzw. 109.2).

Mit der Taste s | links oben im Bild kann die Skalierung der Y-Achse geändert werden. Ist diese Taste nicht gedrückt, so entspricht der Y-Bereich der Kurve genau dem Y-Wertebereich der Messung mit entsprechend ungeraden Y-Unterteilungen. Ist gedrückt, so wird die Kurve so gezeichnet, dass der Maximalwert von Y der nächste gerade Wert über dem Y-Maximum ist. Die Y-Unterteilungen sind ganzzahlig.

Ist die Taste L gedrückt, so erscheint in der Flussratenkurve jeweils eine gestrichelte Linie in Höhe der Maximal- bzw. der Minimalrate.

Die beiden Felder auf der rechten Bildschirmseite enthalten die berechneten Daten als Zahlen.

## <span id="page-48-0"></span>**6.4.2 Erfassung kleiner Boli**

Um auch sehr kleine Boli zu erfassen, die unter Umständen nicht bei der automatischen Erkennung berücksichtigt werden, klicken Sie bitte bei gedrückter linker Maustaste auf die Graphik "Flussrate". Unter dem Cursor erscheint, wenn man ihn etwas bewegt, eine vertikale und eine horizontale gestrichelte Linie. Der Cursor wird nun so weit nach unten gezogen, dass die mitlaufende horizontale Linie unterhalb der Spitze des kleinsten Bolus liegt (siehe nächstes Bild).

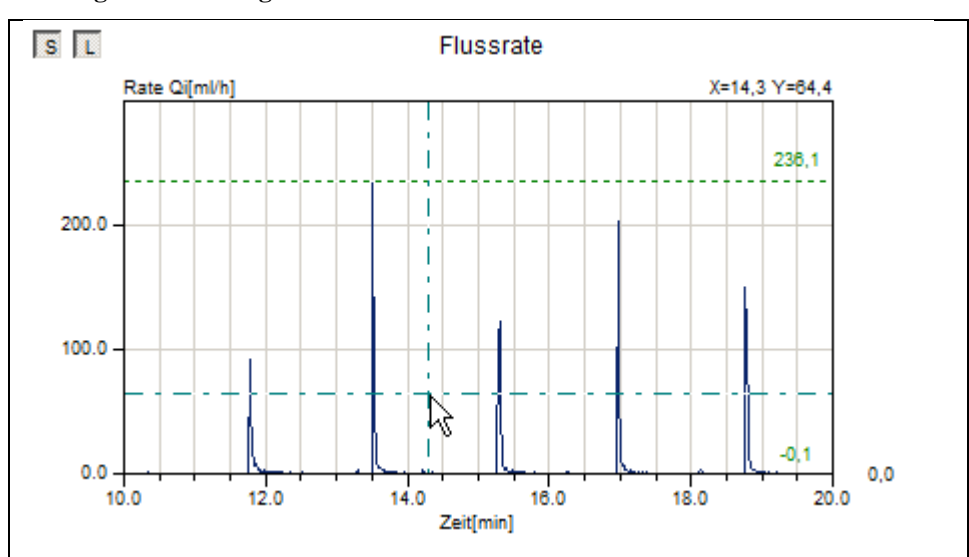

#### **Abbildung 26: Erfassung kleiner Boli**

#### <span id="page-49-0"></span>**6.4.3 Bolusauswertung mit einstellbarem Zeitbereich**

Mit Anklicken der Taste im Bildschirm "Auswertung" kann eine INFUSCALE-Datei in einem frei wählbaren Zeitbereich berechnet und angezeigt werden.

Es öffnet sich unten eine Eingabezeile, in der der Zeitbereich eingegeben werden kann.

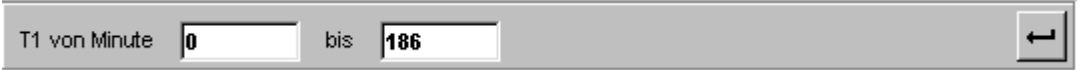

Ein Klick auf  $\left\vert \right. \left\vert \right. \left\vert \right. \left\vert \right. \left\vert \right. \left\vert \right. \left\vert \right. \left\vert \right. \left\vert \right.$  beendet die Eingabe und führt zur Graphikanzeige und Auswertung.

## <span id="page-50-0"></span>**6.4.4 Weitere Befehle**

### **6.4.4.1 Zeitbereich einstellen**

#### Zeit

Mit dieser Taste öffnet sich eine Eingabeleiste zur Neufestlegung des Zeitbereichs (X-Achse).

bis Mnute  $60,0$  $120,0$  $\Box$ 

Das Anklicken der Taste links neben "Minute" setzt die X-Achse wieder auf den Maximal-bereich zurück.

## **6.4.4.2 Gewichtsbereich einstellen**

#### Gewicht

Mit dieser Taste öffnet sich eine Eingabeleiste zur Neufestlegung des Gewichtbereichs (Y-Achse).

Das Anklicken der Taste links neben "Gewicht" setzt die Y-Achse wieder auf den Maximal-bereich zurück.

## **6.4.4.3 Flussratenbereich einstellen**

Rate |

Mit dieser Taste öffnet sich eine Eingabeleiste zur Neufestlegung des Flussratenbereichs (Y-Achse).

Das Anklicken der Taste links neben "Rate" setzt die Y-Achse wieder auf den Maximalbereich zurück.

## **6.4.4.4 Zoom**

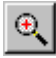

Nach Anklicken dieser Taste können Ausschnitte der Graphiken vergrößert dargestellt werden. Zur Bestimmung des Zoombereichs wird auf der Graphik ein Rechteck mit gedrückter Maustaste gezogen. Der innerhalb dieses Rechtecks befindliche Bereich wird dann in beiden Graphiken angezeigt, unabhängig davon, in welcher Graphik das Rechteck gezeichnet wurde.

## **6.4.4.5 Normalbild (Unzoom)**

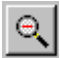

Nach Anklicken dieser Taste wird die ursprüngliche Größe der Graphik wiederhergestellt.

## **6.4.4.6 Vermessung**

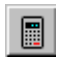

Nach Anklicken dieser Taste kann eine Vermessung der Graphik vorgenommen werden. Bei gedrückter linker Maustaste wird zuerst die linke vertikale Linie auf denjenigen Punkt der Kurve geführt, der die untere Vermessungsgrenze sein soll. Danach wird durch Bewegung der rechten vertikalen Linie die obere Vermessungsgrenze festgelegt. INFUSCALE berechnet jeweils die Werte zwischen unterer und oberer Grenze neu und zeigt sie in beiden Listenbereichen des Bildschirms an.

## Beispiel

#### **Abbildung 27: Bolusvermessung**

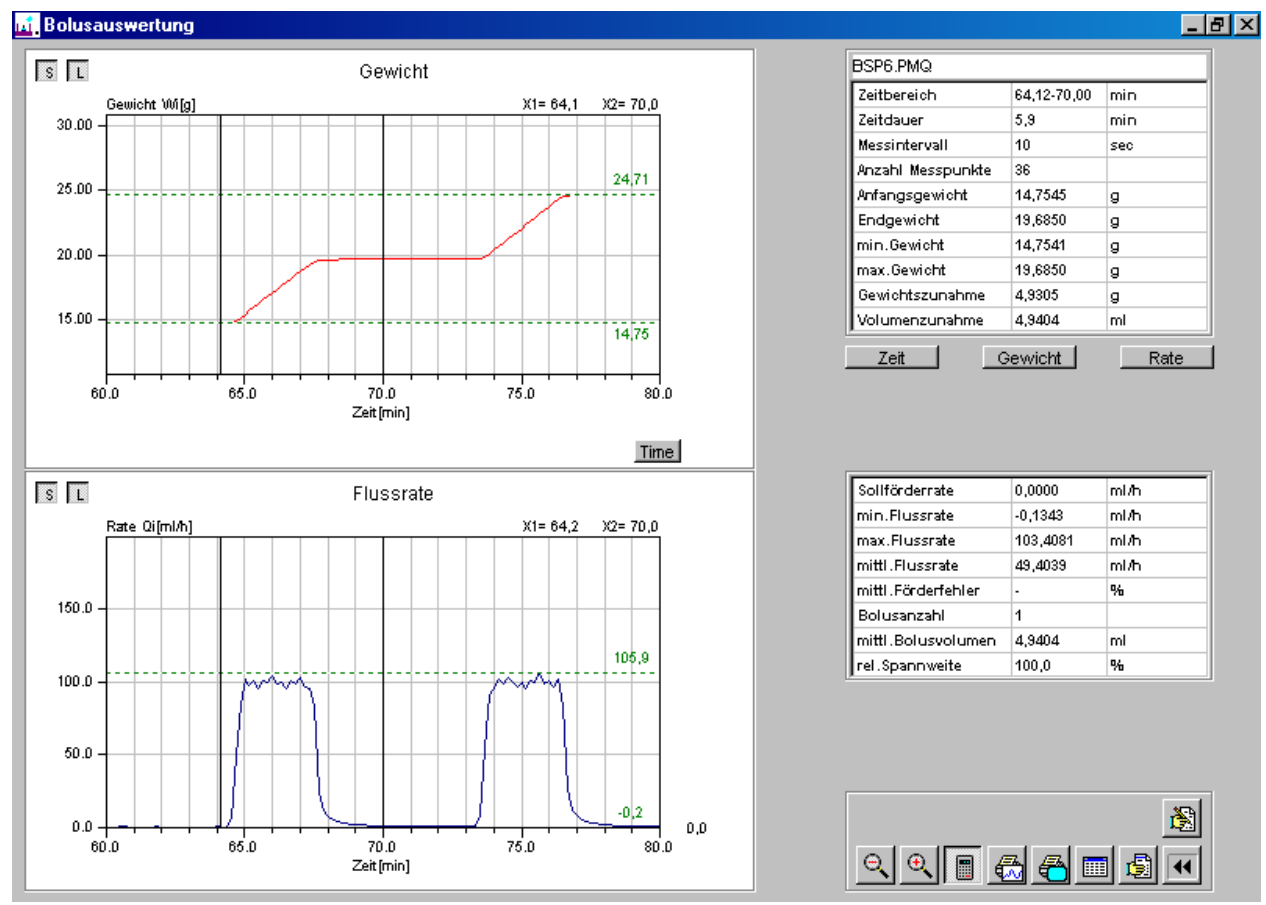

Dieses Beispiel zeigt die Datei BSP6.PMQ, bei der nach Klick auf zeit als erstes eine Ausschnittsvergrößerung zwischen Minute 60 und 80 vorgenommen wurde. Dann wurde der Bereich zwischen Minute 64,01 und 70,00 vermessen. Im Listenfeld ist u.a. abzulesen, dass die mittlere Flussrate zwischen den beiden Linien 49,4099 ml/h beträgt und der Bolus zwischen den beiden vertikalen Linien ein Volumen von 4,9404 ml besitzt. Die maximale Flussrate zwischen den Linien ist 103,4081 ml/h, und sie beträgt im gesamten angezeigten Bereich 105,9 ml/h.

## **6.4.4.7 Kommentareingabe**

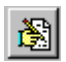

Nach Anklicken dieser Taste öffnet sich ein Kommentarfeld.

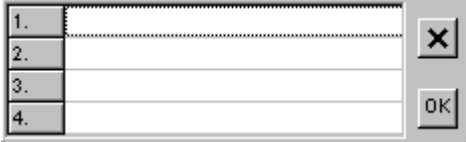

Es enthält 4 Zeilen, die sowohl beim Graphik- als auch beim Protokollausdruck gedruckt werden. Das Anklicken von **X** lässt das Kommentarfeld verschwinden. Ein Klick auf die Taste DK bewirkt eine Übernahme der Kommentarzeilen in den Kommentarspeicher. Der eingegebene Kommentar wird im Protokoll ausgedruckt.

## <span id="page-52-0"></span>**6.4.5 Ausgabefunktionen**

## **6.4.5.1 Drucken der Graphiken**

赑

Nach Anklicken dieser Taste wird ein Ausdruck der Graphiken angefertigt.

## **6.4.5.2 Bildschirmausdruck**

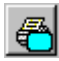

Nach Anklicken dieser Taste erfolgt ein Bildschirmausdruck.

## **6.4.5.3 Tabellenausgabe**

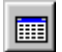

Nach Anklicken dieser Taste werden die Kopfzeilen der Datei, der Kommentar, die einzelnen Messwerte, die entsprechenden Flussraten und Auswertungen in 3 Tabellen angezeigt. Am Ende der Tabelle befinden sich die Auswertungen.

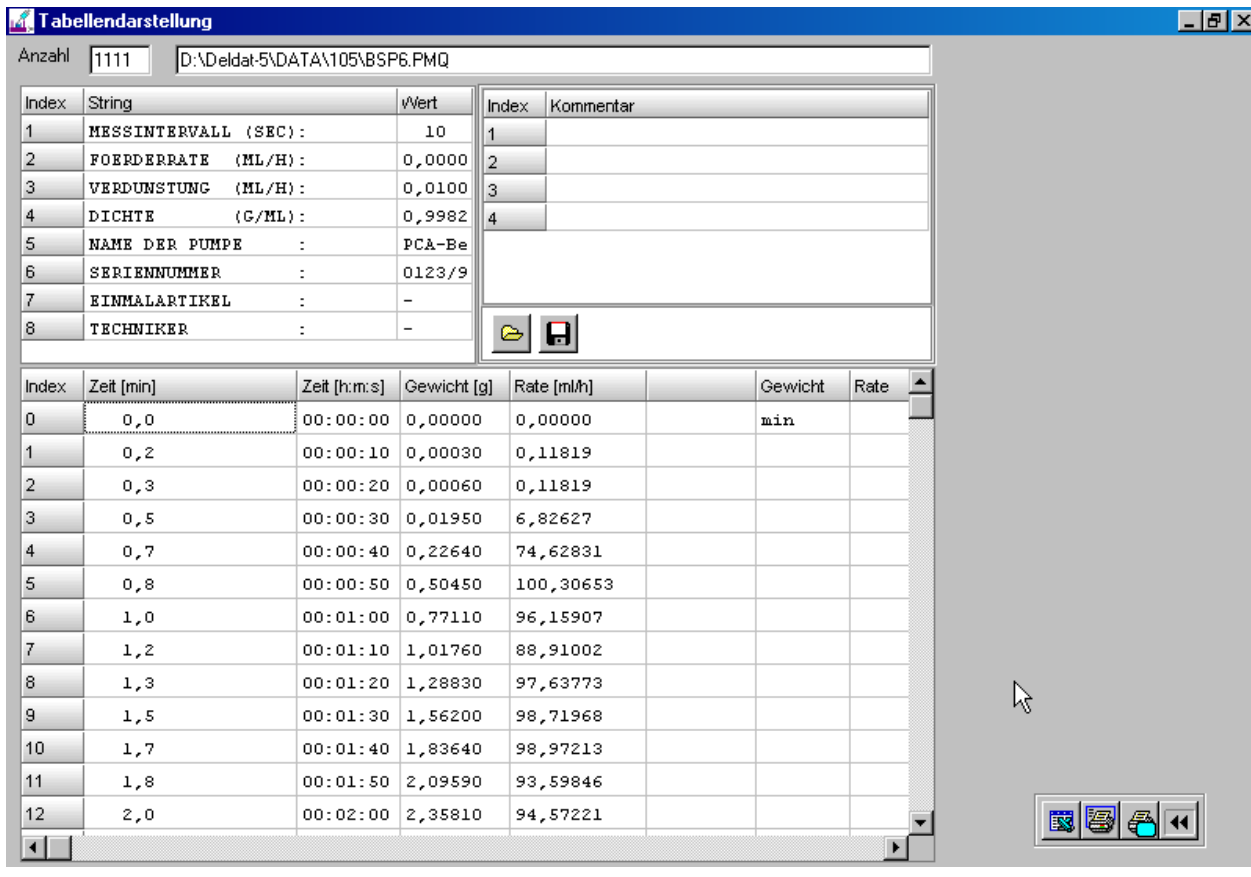

#### **Abbildung 28: Tabellendarstellung Bolusauswertung**

Ein Ausdruck der Tabelle kann mit **angefertigt werden. Der Bildschirmausdruck ist mit** möglich. Das Anklicken von **ER**erlaubt das Abspeichern der Tabelle als Excel-Datei. Die Tasten  $\bullet$ dienen dem Laden und Abspeichern der Kommentarzeilen.

## **6.4.5.4 Protokollausgabe**

Nach dem Anklicken dieser Taste wird das INFUSCALE-Messprotokoll angezeigt.

| <b>Messprotokoll</b>                                                                                                    |                                                                                                    |                                                                                                    |   | -Ialxi           |
|----------------------------------------------------------------------------------------------------|----------------------------------------------------------------------------------------------------|----------------------------------------------------------------------------------------------------|---|------------------|
| $\begin{picture}(20,20) \put(0,0){\line(1,0){10}} \put(15,0){\line(1,0){10}} \put(15,0){\line(1,0){10}} \put(15,0){\line(1,0){10}} \put(15,0){\line(1,0){10}} \put(15,0){\line(1,0){10}} \put(15,0){\line(1,0){10}} \put(15,0){\line(1,0){10}} \put(15,0){\line(1,0){10}} \put(15,0){\line(1,0){10}} \put(15,0){\line(1,0){10}} \put(15,0){\line(1$ | $\bigcircled{3} \bigcirc \bigcirc \bigcirc \bigcirc \bigcirc \bigcirc \bigcirc \bigcirc \bigcirc \bigcirc$                                                      |                                                                                                    |   |                  |
|                                                                                                    |                                                                                                    | Infuscale-Messprotokoll 14.09.2015                                                                                                    |   | $\blacktriangle$ |
|                                                                                                    | Dateiname<br>Messdatum<br>Messzeit<br>Techniker                                                                                                    | : BSP6.pmq<br>: 20.01.2002<br>: 15:13:38<br>÷<br>$\overline{\phantom{0}}$                                                                                               | ん |                  |
|                                                                                                    | Pumpe<br>Seriennummer<br>Einmalartikel<br>Messintervall<br>Förderrate<br>Verdunstung<br>Dichte<br>Anzahl Werte<br>Versuchsdauer : 185.17 min                    | : PCA-Beispiel<br>: 0123/9<br>: Infusionsschlauch<br>$: 10 \text{ sec}$<br>$: 0,0000$ ml/h<br>$: 0,0100 \text{ m1/h}$<br>: $0.9982$ q/ml<br>1111<br><b>The Contract</b> |   |                  |
|                                                                                                    | Auswertung von Minute 60,0 - 120,0<br>Zeitintervall : 185,17 min<br>Anzahl Messpunkte<br>Gewichtsbereich<br>Gewichtszunahme<br>gefördertes Volumen : 44,8382 ml | : 1111<br>$: 0,00000 - 44,72670$ g<br>: $44,72670$ g                                                                                                    |   |                  |

**Abbildung 29: Protokoll Bolusauswertung**

Mit **S** kann dieses Protokoll gedruckt werden. Das Anklicken der Taste **E** ermöglicht das Abspeichern als Datei wahlweise im TXT, WMF, HTML, CSV, RTF oder XLS-Format.

## **6.4.5.5 Graphik in Datei und Zwischenablage abspeichern**

Befindet sich der Cursor auf einer der beiden Graphiken, so kann durch Klick auf die rechte Maustaste folgendes Menü angezeigt werden:

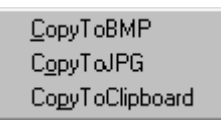

Mit der linken Maustaste wird nun die jeweilige Graphik als Datei im Bitmap bzw. im JPG-Format abgespeichert. Mit "CopyToClipboard" kann die Graphik in die Zwischenablage gespeichert werden, wodurch das Einfügen in ein Textprogramm problemlos möglich wird.

Hinweis: Hilfslinien werden nicht mit abgespeichert.

## <span id="page-56-0"></span>**7 MESSFEHLER**

An dieser Stelle soll auf den Einfluss der Verdunstung und auf den Abfragefehler eingegangen werden, der sich aus der automatischen Datenerfassung über Waage und Rechner ergibt.

Andere Fehler wie der auf dem Auftrieb der Kanüle beruhende Kanüleneffekt, der Einfluss von Temperatur und geographischer Breite auf die Messgenauigkeit spielen nur eine untergeordnete Rolle und sollen hier nicht behandelt werden.

## <span id="page-56-1"></span>**7.1 Verdunstung**

Die Auswirkung der Verdunstung wird durch die folgenden zwei Graphiken veranschaulicht:

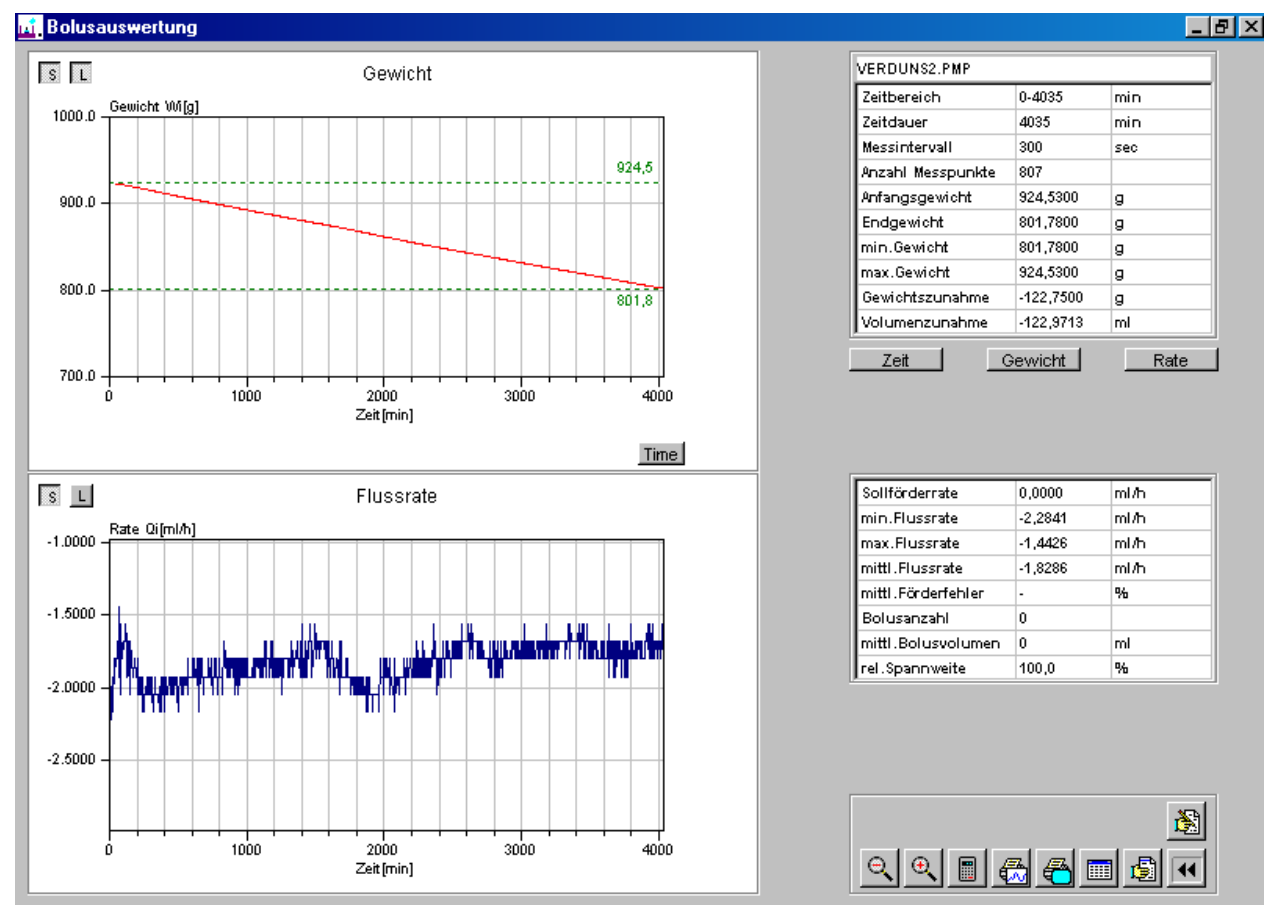

**Abbildung 30: Verdunstung ohne Ölschicht**

Bei dieser ersten Messung war das Verdunstungsgefäß ein Haushaltseimer mit 4 Liter Inhalt ohne Ölschicht. Innerhalb von 67 Stunden verdunsteten 122,75 ml Wasser. Deutlich ist in der oberen Graphik die allmähliche Abnahme des Gewichts des Eimers im Verlauf der Zeit zu erkennen. Entsprechend bewegt sich die Verdunstungskurve unten zwischen -2,2841 und -1,4426. Die mittlere Verdunstungsrate ist -1,8286 ml/h.

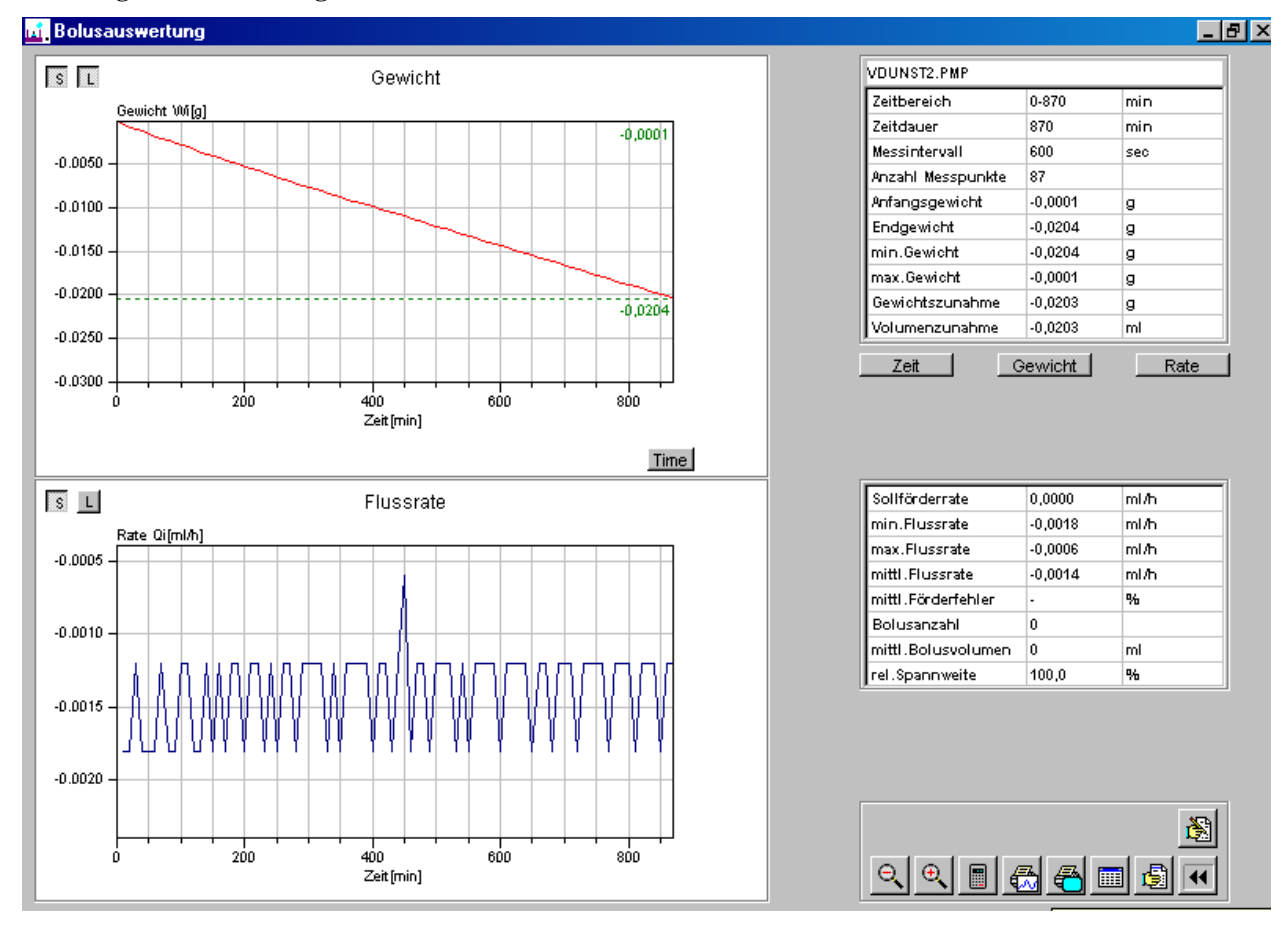

**Abbildung 31: Verdunstung mit Ölschicht**

Das für diese zweite Messung benutzte Gefäß fasste ca. 100 ml Inhalt. Es wurde mit einer Ölschicht gearbeitet. Innerhalb von 870 Minuten verdunsteten 0,02 ml Wasser. Die sich daraus berechnende Verdunstungsrate beträgt im Mittel -0,0014 ml/h

An diesen beiden Beispielen zeigt sich, dass der Effekt der Verdunstung zu größeren Messfehlern führen kann. Daher wird empfohlen, bei genauen Messungen bzw. bei Messungen von Pumpen mit kleiner Förderrate prinzipiell mit einer Ölschicht zu arbeiten. In einem Vorlauf kann die Verdunstungsrate ermittelt und diese vor Beginn der Messung ins Programm eingegeben werden (siehe Kapitel [5.2.1\)](#page-21-1).

## <span id="page-58-0"></span>**7.2 Abfragefehler**

Vorausgesetzt, das Betriebssystem ist, wie in 3.1. beschrieben, richtig eingestellt, so liegt der Fehler des PC-Timers um ein bis zwei Größenordnungen unter dem Abfragefehler und kann hier vernachlässigt werden.

## <span id="page-58-1"></span>**7.2.1 Mettlerwaage AE 100 (kontinuierlicher Betrieb)**

Die Mettlerwaage AE100 sendet im kontinuierlichen Betrieb (Mettler auto) periodisch einen Datensatz an den Rechner. Der zeitliche Abstand zwischen zwei Datenübertragungen beträgt maximal 440 ms. Die Abfrage durch den Rechner erfolgt jeweils nach Ablauf des eingegebenen Messintervalls und nicht synchronisiert, sodass der Abfragezeitpunkt um maximal 440 ms verschoben sein kann. D.h. der Rechner fragt einen Gewichtswert ab, der maximal 440 ms vor dem wirklichen Abfragezeitpunkt vorgelegen hatte. Bei einem Messintervall von standardmäßig 30 sec beträgt der Fehler dadurch maximal 1,5 %.

Bei der Ermittlung der Trompetenkurve werden 4 bis 62 Messwerte gemittelt. Dadurch reduziert sich der Fehler auf maximal 0,38 %.

Die folgende Tabelle zeigt den max. Abfragefehler und den sich für das kleinste Beobachtungsfenster p = 2 min der Trompetenkurve ergebenden gemittelten Fehler in Abhängigkeit vom Messintervall. Bei den angegebenen maximalen Fehlern handelt es sich um Extremwerte.

| Messintervall   | max. Abfragefehler | mittl. Fehler $(p=2min)$ |
|-----------------|--------------------|--------------------------|
| 1 s             | 44%                | 11%                      |
| 3s              | 14.6%              | 3.7%                     |
| 6 s             | 7.3%               | 1.8%                     |
| 10 <sub>s</sub> | 4.4%               | 1.1%                     |
| 30 s            | 1.5%               | 0.38%                    |
| 60s             | 0.73%              | 0.18%                    |
| 100 s           | 0.44%              | 0.11%                    |
| 300 s           | 0.15%              | 0.04%                    |
| 600 s           | 0.07%              | 0.02%                    |
| 900 s           | 0.05%              | 0.01%                    |

**Tabelle 12: Maximaler Fehler abhängig vom Messintervall - Mettler auto**

## <span id="page-59-0"></span>**7.2.2 Sartoriuswaage MC1 (automatische Datenausgabe)**

Die Sartoriuswaage MC1 sendet im kontinuierlichen Betrieb (Sartorius auto) periodisch einen Datensatz an den Rechner. Der zeitliche Abstand zwischen zwei Datenübertragungen beträgt maximal 220 ms. Die Abfrage durch den Rechner erfolgt jeweils nach Ablauf des eingegebenen Messintervalls und nicht synchronisiert, sodass der Abfragezeitpunkt um maximal 220 ms verschoben sein kann. Die folgende Tabelle zeigt den max. Abfragefehler und den sich für das kleinste Beobachtungsfenster p = 2 min der Trompetenkurve ergebenden gemittelten Fehler in Abhängigkeit vom Messintervall.

| Messintervall   | max. Abfragefehler | mittl. Fehler (p=2min) |
|-----------------|--------------------|------------------------|
| 1 s             | 22%                | 5.5%                   |
| 3s              | 7.3%               | 1.8%                   |
| 6 s             | 3.6%               | 0.9%                   |
| 10 <sub>s</sub> | 2.2%               | 0.6%                   |
| 30 s            | 0.73%              | 0.18%                  |
| 60s             | 0.36%              | 0.09%                  |
| 100 s           | 0.22%              | 0.06%                  |
| 300 s           | 0.07%              | 0.02%                  |
| 600 s           | 0.04%              | 0.01%                  |
| 900 s           | 0.02%              | 0.005%                 |

**Tabelle 13: Maximaler Fehler abhängig vom Messintervall - Sartorius auto**

## <span id="page-59-1"></span>**7.2.3 Sartoriuswaage MC1 (Abfragebetrieb)**

Die Sartoriuswaage MC1 wird im Abfragebetrieb (Sartorius abfr) jeweils nach Ablauf des eingestellten Messintervalles abgefragt und sendet als Antwort einen Datensatz an den Rechner zurück. Als Abfragefehler wurde ein Wert von maximal 60 ms gemessen. Realistisch zu erwarten sind 30 ms. Daraus ergeben sich auch bei kleinen Messintervallen geringe Fehlerraten, sodass diese Betriebsart dann besonders geeignet ist, wenn Boli mit kurzen Messintervallen ausgemessen werden sollen.

| Messintervall   | max. Abfragefehler | mittl. Fehler (p=2min) |
|-----------------|--------------------|------------------------|
| 1 s             | 6%                 | 1.5%                   |
| 3s              | 2%                 | 0.5%                   |
| 6 s             | 1%                 | 0.25%                  |
| 10 <sub>s</sub> | 0.6%               | 0.15%                  |
| 30 s            | 0.2%               | 0.05%                  |
| 60s             | 0.1%               | 0.03%                  |
| 100 s           | 0.06%              | 0.02%                  |
| 300 s           | 0.02%              | 0.005%                 |
| 600 s           | 0.01%              | 0.002%                 |
| 900 s           | 0.005%             | 0.001%                 |

**Tabelle 14: Maximaler Fehler abhängig vom Messintervall - Sartorius abfr**

# <span id="page-60-0"></span>**8 ZEICHENERKLÄRUNG UND FORMELN**

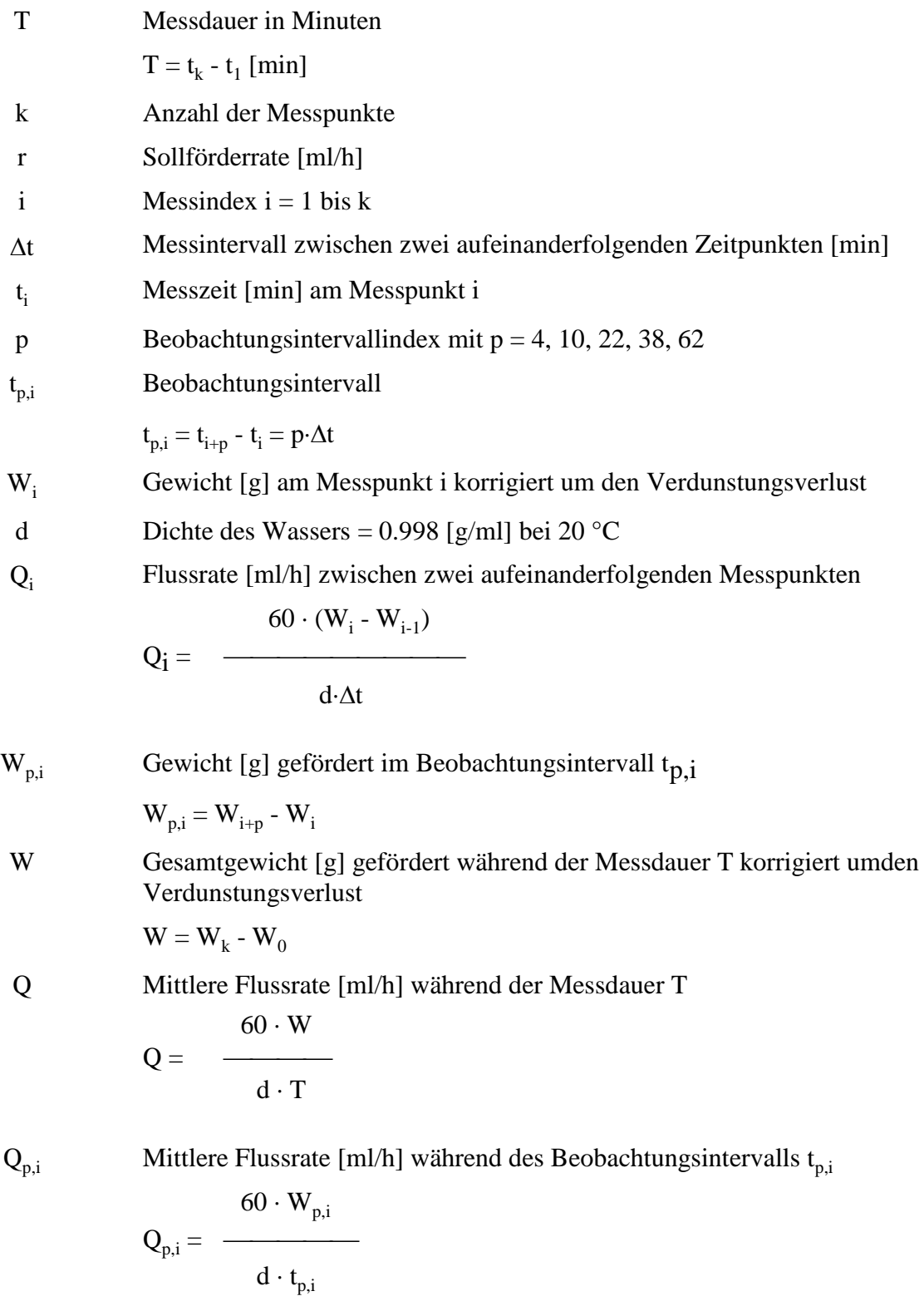

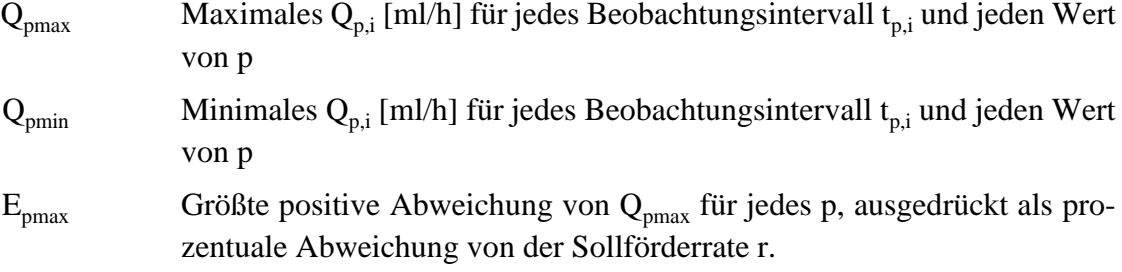

$$
E_{pmax} = \frac{Q_{pmax} - r}{r} \cdot 100\%
$$

 $E_{pmin}$  Größte negative Abweichung von Q<sub>pmin</sub> für jedes p, ausgedrückt als prozentuale Abweichung von der Sollförderrate r

$$
E_{pmin} = \frac{Q_{pmin} - r}{r} \cdot 100\%
$$

A Prozentualer Gesamtfehler der gemittelten Flussrate Q, bezogen auf die Sollförderrate r während der Messdauer T.

$$
A = \frac{Q-r}{r} \cdot 100\%
$$